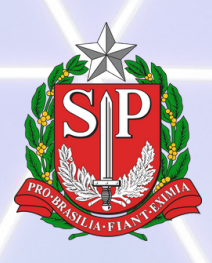

SECRETARIA DA JUSTIÇA E DA CIDADANIA FUNDAÇÃO DE PROTEÇÃO E DEFESA DO CONSUMIDOR

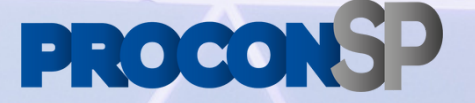

# **PROCON-SP DIGITAL**

## Orientações para o usuário FORNECEDOR - V1.5

**dezembro de 2023**

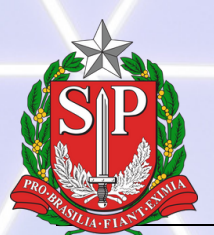

SECRETARIA DA JUSTIÇA E DA CIDADANIA<br>FUNDAÇÃO DE PROTEÇÃO E DEFESA DO CONSUMIDOR

## **SUMÁRIO**

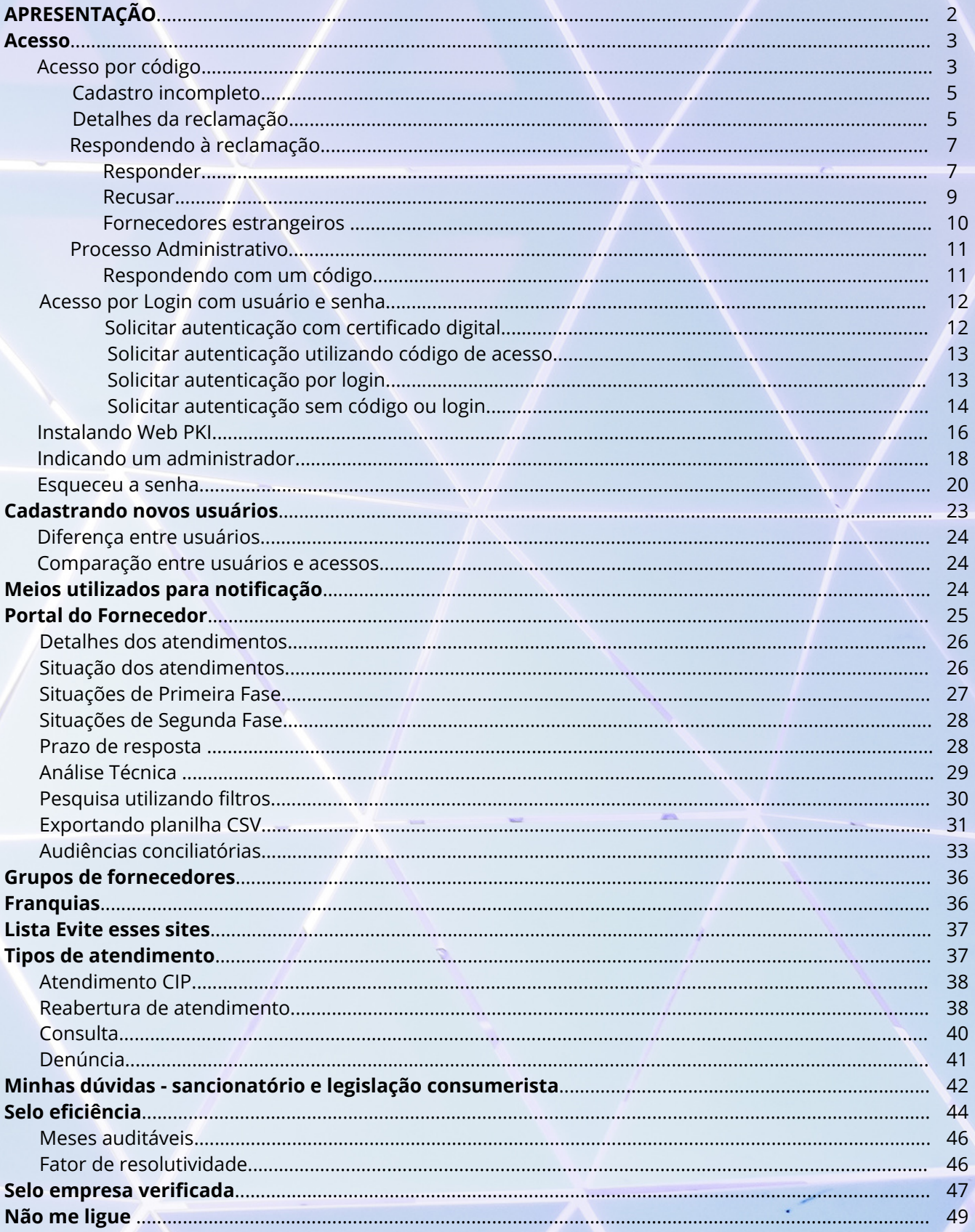

## **APRESENTAÇÃO**

O Procon-SP Digital é o atual sistema de atendimento da Fundação Procon de São Paulo, ativo desde 3 de julho de 2021 e mais de um milhão e quinhentos mil atendimentos.

É utilizado pelos fornecedores para acessar informações, interagir e responder às reclamações, processos administrativos e processos administrativos sancionatórios.

Internamente, todas as áreas do Procon-SP serão integradas, facilitando o trâmite das informações, evitando a impressão, transporte e armazenamento físico de documentos, aumentando a eficiência da comunicação e do atendimento, permitindo o controle e acompanhamento mais preciso e rápido das demandas relativas aos problemas no mercado de consumo paulista.

**Estas orientações abordarão somente os trâmites das reclamações e dos processos administrativos.**

## **Acesso**

Há dois métodos de acesso dos fornecedores ao Procon-SP Digital:

- Por código de acesso;
- Por login com usuário e senha.

## **Acesso por Código**

Quando é aberta uma reclamação para uma empresa que não está autenticada, o sistema gera um código de acesso específico

para aquele protocolo, semelhante ao exemplo ao exemplo ao exemplo ao exemplo ao exemplo ao exemplo ao exemplo<br>Estado ao exemplo a seguir : exemplo a seguir : exemplo ao exemplo ao exemplo ao exemplo ao exemplo ao exemplo **Prezados,**

**A Diretoria de Atendimento da Fundação Procon-SP informa que foi registrada reclamação neste órgão em face da sua empresa, cujo prazo final para análise e resposta é 05-08-2021 .**

**Solicitamos que acesse o site http://fornecedor2.procon.sp.gov.br e efetue login utilizando o código fornecido abaixo. Código: 2021X54(\*lZx0623**

**Protocolo 9016892/2021**

**Atenciosamente,**

**Diretoria de Atendimento Fundação Procon-SP**

O acesso por código limita a busca a um único registro/atendimento. No exemplo anterior, o código **2021X54(\*lZx0623** só permite o acesso à reclamação com o protocolo **9016892/2021**.

Para acessar a reclamação utilizando um código de acesso, utilize o endereço de Internet a seguir, clique em Reclamação, insira o código no campo correspondente e clique em Validar código de acesso.

#### **O endereço de acesso ao sistema é: https://fornecedor2.procon.sp.gov.br/**

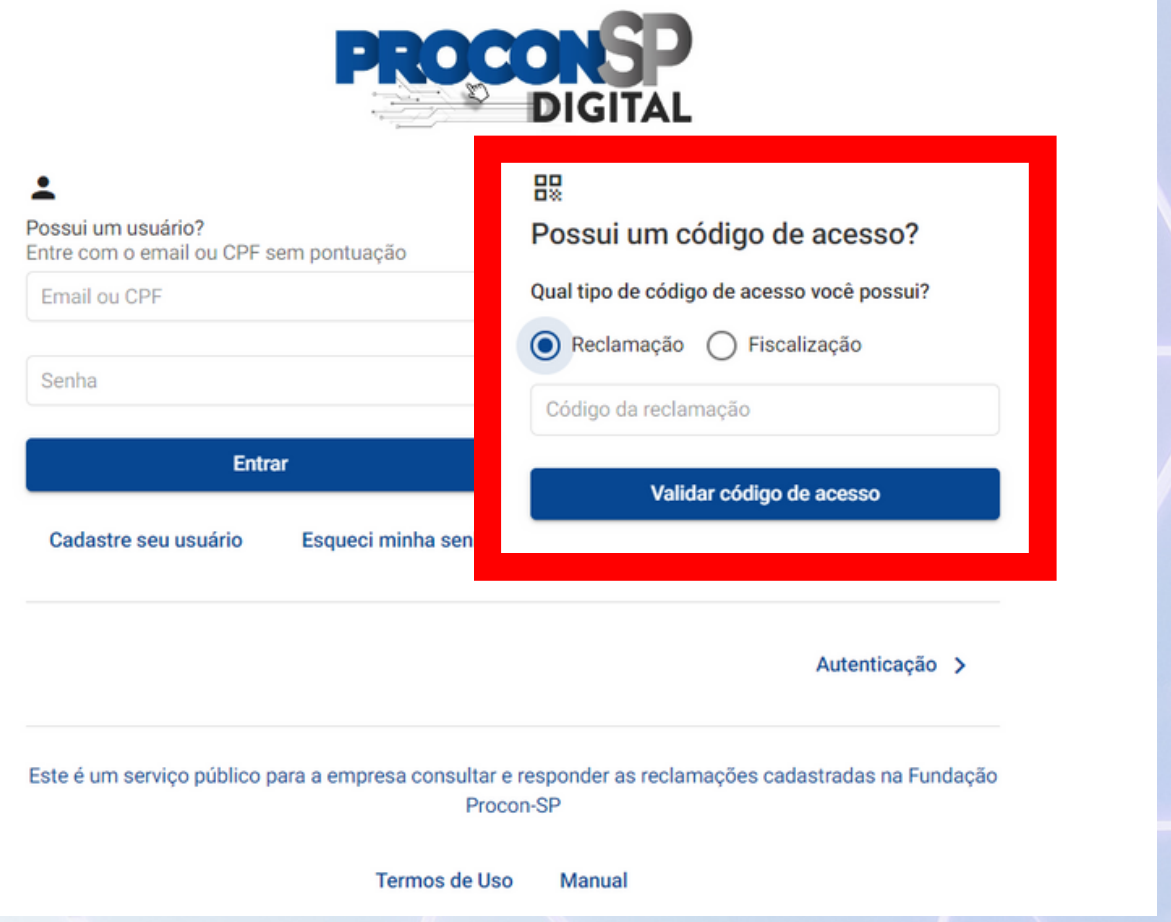

Caso o cadastro da empresa esteja incompleto, aparecerá uma mensagem solicitando a complementação e conferência cadastral.

#### Atenção Fornecedor

Para visualizar a reclamação, revise os dados do seu cadastro provisório.

Depois, faça a autenticação de sua empresa no sistema para acessar com login e senha.

**Ok** 

#### Clique em OK, complete o cadastro e clique em salvar.

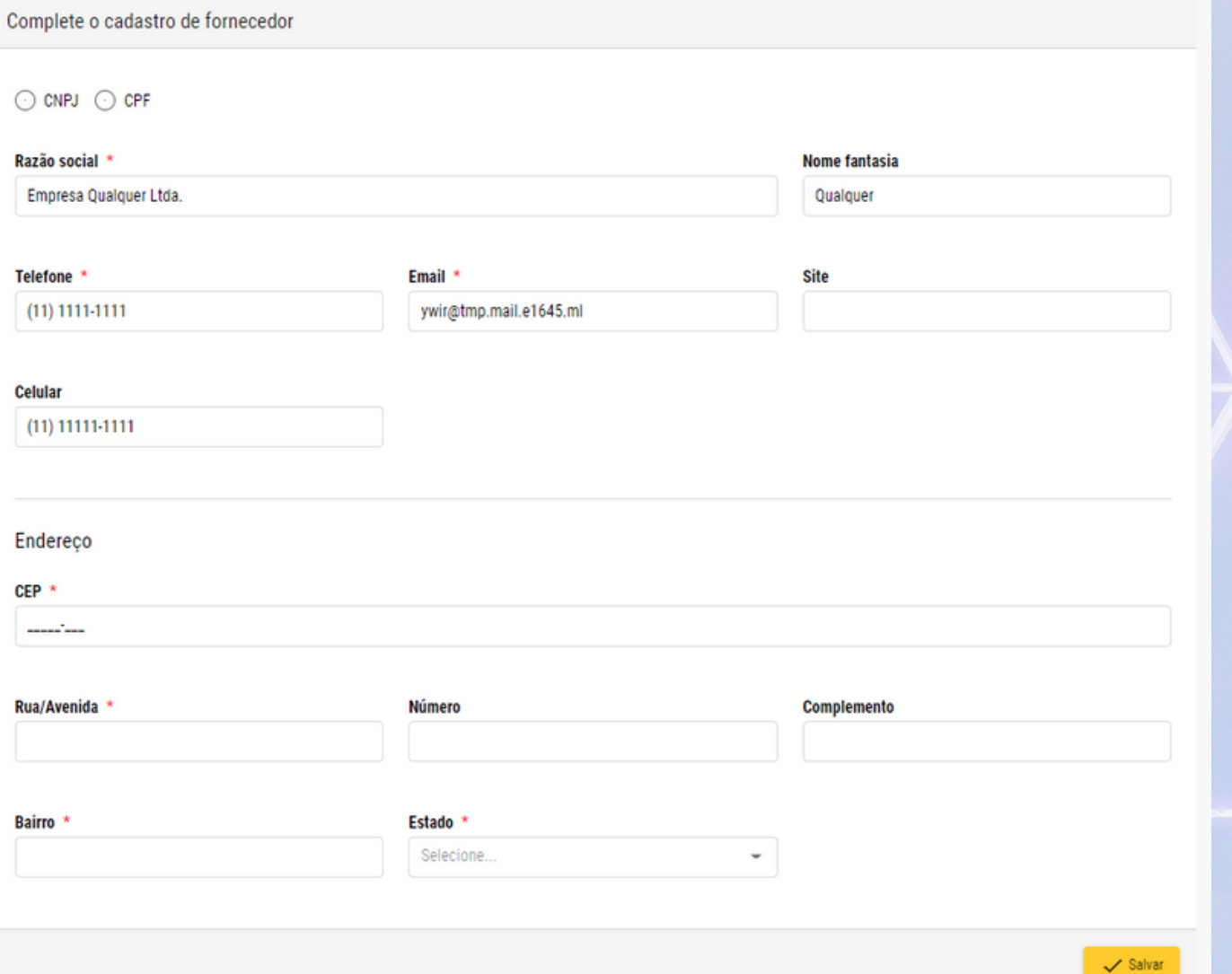

#### A seguir aparecerá a tela de Detalhes da reclamação com a aba Detalhes (**1**) aberta.

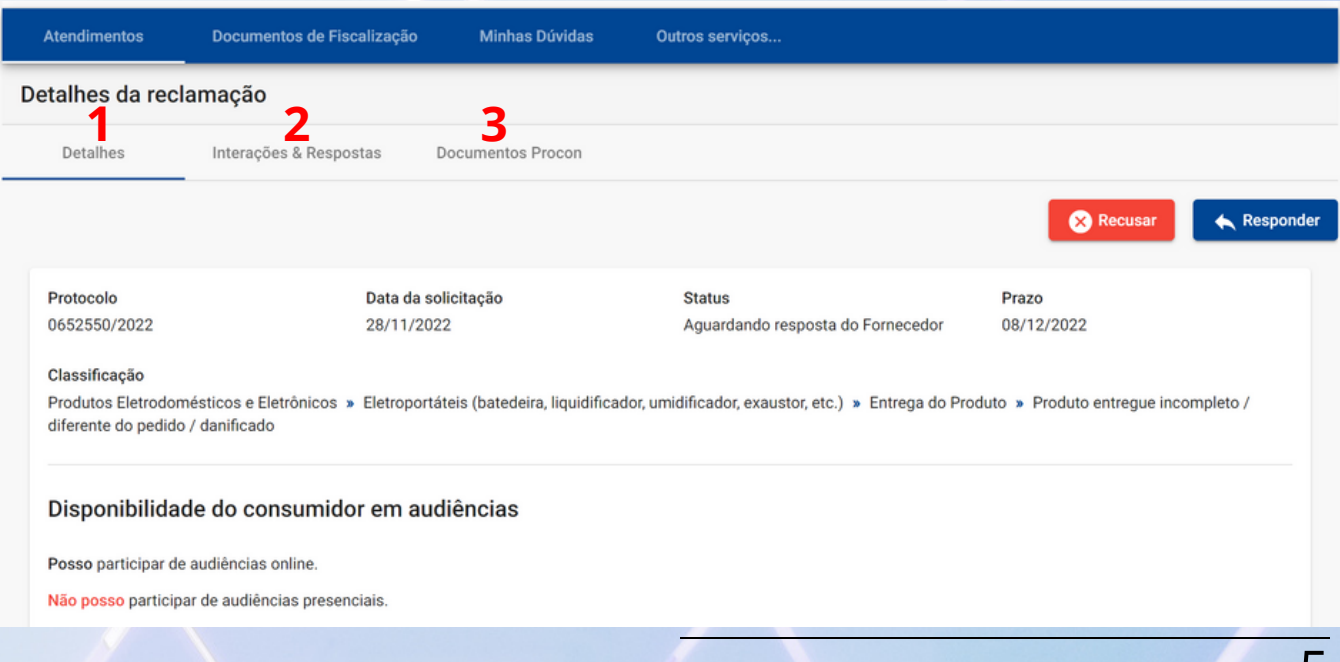

 $\cup$ 

Na aba Detalhes (**1**), o fornecedor tem acesso a todas as informações inseridas pelo(a) consumidor(a), inclusive documentos digitais anexados.

Na aba Interações & Respostas (**2**), o fornecedor pode trocar mensagens com o(a) consumidor(a), esclarecendo dúvidas, pedindo cópia de algum documento e alinhando detalhes de um acordo. É possível anexar até três documentos de 9Mb cada, por interação, limitados aos formatos descritos de documentos, imagens e planilhas (**4**).

Também é nessa aba que estão os trâmites do processo, ordenados cronologicamente como em um aplicativo de mensagens.

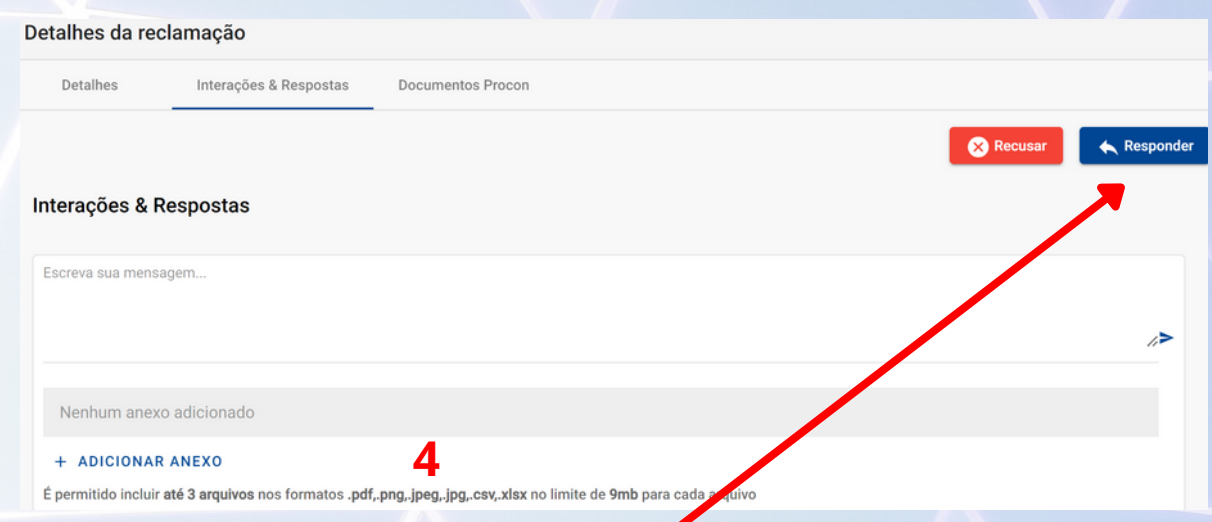

**Atenção: a resposta do fornecedor deve ser inserida clicandose no botão responder, conforme descrito a seguir, pois a caixa de mensagem não diferencia interações de respostas.**

Na aba Documentos Procon (**3**) aparecem os documentos emitidos pelo sistema, tais como Cartas de Informações Preliminares, Termos de abertura de Reclamações, Fichas de baixa, etc.

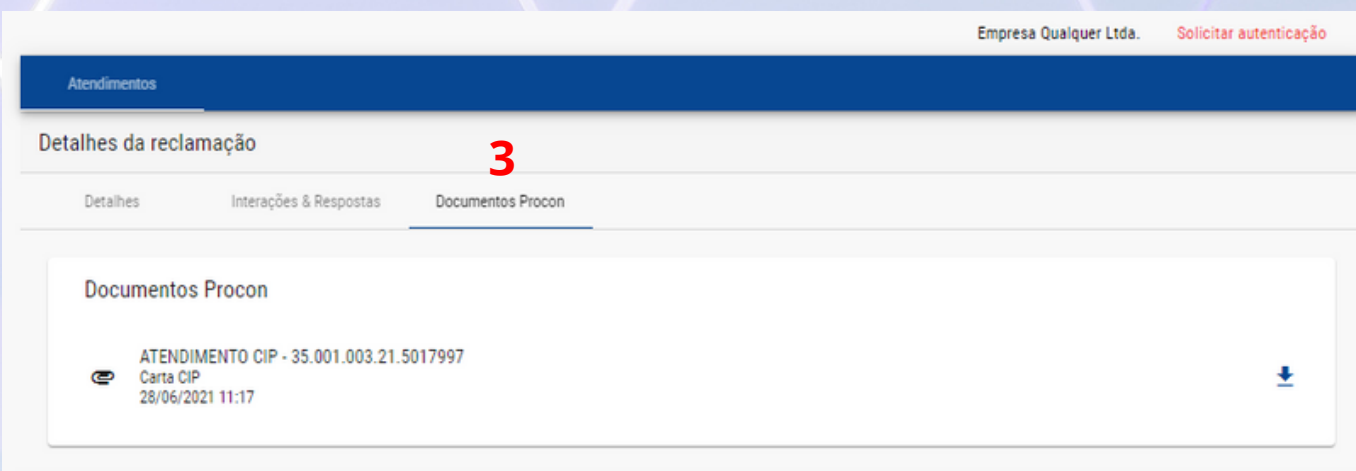

## **Respondendo à Reclamação**

Em todas as abas, no início das telas, há duas opções:

- · Responder; **PROCONS**
- $\bullet$  Recu

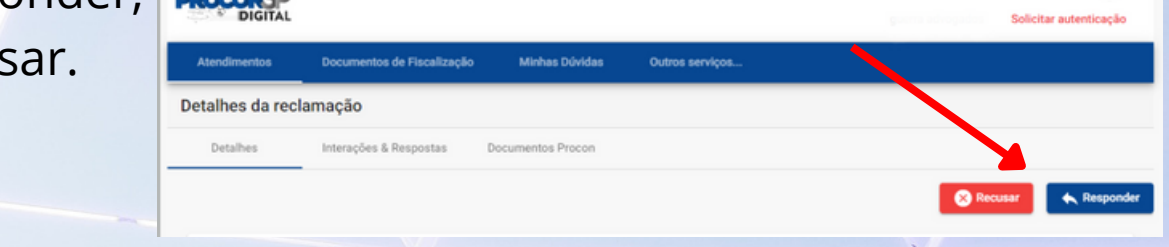

Também em todas as telas, no rodapé, pode ser acessado este manual de utilização (**5**), os termos de uso (**6**) e o endereço de e-mail para suporte (**7**).

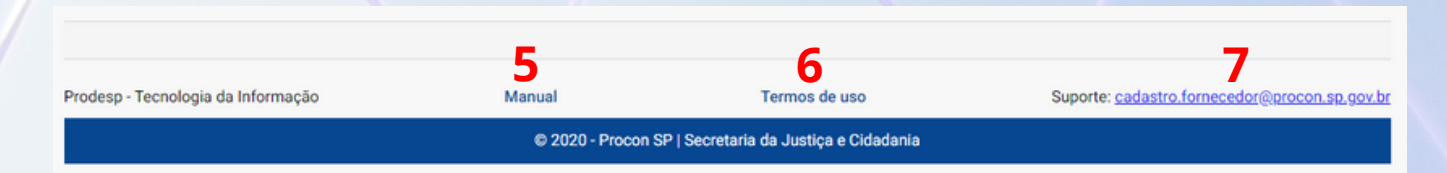

#### **Responder**

Ao clicar em Responder, abre-se uma janela para a inserção da resposta por escrito com, no mínimo, 50 caracteres e até três anexos de documentos digitais, em formato pdf de até 9Mb. Basta preencher, anexar os arquivos e clicar em enviar.

÷.

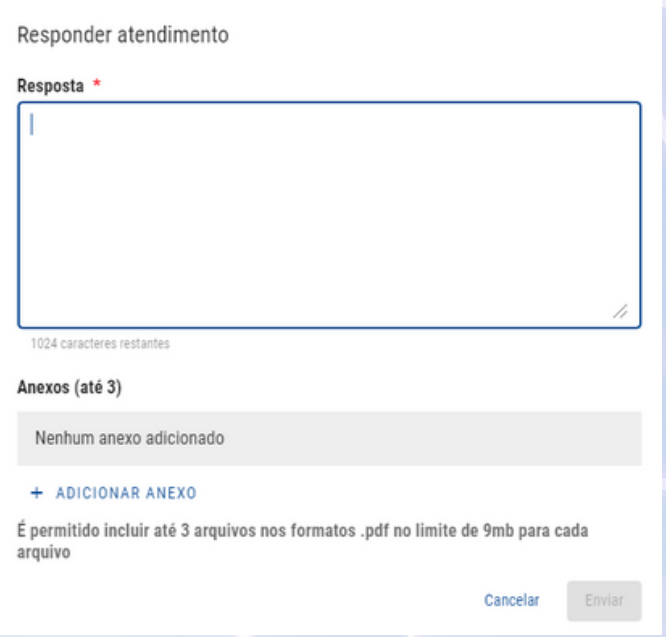

**É muito importante que o fornecedor envie uma resposta clara, completa, em linguagem simples e acessível, isto é, sem muitos termos técnicos.**

Entrar em contato com o(a) consumidor(a), inclusive, é altamente recomendável, pois assim pode-se ter certe-

za de que a resposta é compreensível para ele(a).

A falta de respostas do fornecedor pode implicar a abertura de processo administrativo sancionatório e as consequências legais, como aplicação de multa, com base no artigo 55, §4º do Código de Defesa do Consumidor:

"§ 4° Os órgãos oficiais poderão expedir notificações aos fornecedores para que, sob pena de desobediência, prestem informações sobre questões de interesse do consumidor, resguardado o segredo industrial."

Decorrido o prazo da resposta, ou, se for necessário, o envio de manifestação complementar, poderá ser utilizado o campo Interações & Respostas. Essa opção fica disponível durante toda a tramitação da demanda.

Não será possível interagir ou inserir anexos e respostas em protocolos com status que indicam sua finalização, como, por exemplo: baixado, baixado pelo sistema, desistência do consumidor, processo finalizado, etc.

**Se eventualmente for inserida interação ou arquivo incorreto, não será possível a exclusão pelo fornecedor, que deverá comunicar o suporte do sistema, através do e-mail cadastro.fornecedor@procon.sp.gov.br, para que seja providenciada a exclusão da interação ou do arquivo.**

#### **Recusar**

Recusar uma reclamação é um ato excepcional, somente utilizável se o(a) consumidor(a) violar os Termos de uso do sistema, em especial dos itens constantes no artigo 15.

#### Recusar atendimento Justificativa da recusa \* Reclamação em Duplicidade Justificativa do fornecedor \* Esta reclamação já está tramitando no protocolo XYZ/2021, logo, o consumidor violou o artigo 15.5 dos Termos de Uso. // 908 caracteres restantes Anexo Nenhum anexo adicionado + ADICIONAR ANEXO É permitido incluir até 1 arquivos nos formatos .pdf no limite de 9mb para cada arquivo Enviar Cancelar

Ao solicitar a recusa, o fornecedor deverá preencher um formulário justificando o pedido objetivamente, conforme o exemplo ao lado.

O pedido de recusa será, então, analisado por um especialista da Fundação Procon-SP, que poderá deferir ou não o pedido.

Durante a análise, o prazo de dez dias para resposta

do fornecedor ficará suspenso e, caso o pedido seja negado, será retomado a partir do dia da suspensão.

#### **Fornecedores estrangeiros**

Se o fornecedor não tem registro, isto é, não tem CNPJ, nem endereço físico no Brasil, não é possível completar o cadastro do fornecedor, impedindo o acesso à reclamação.

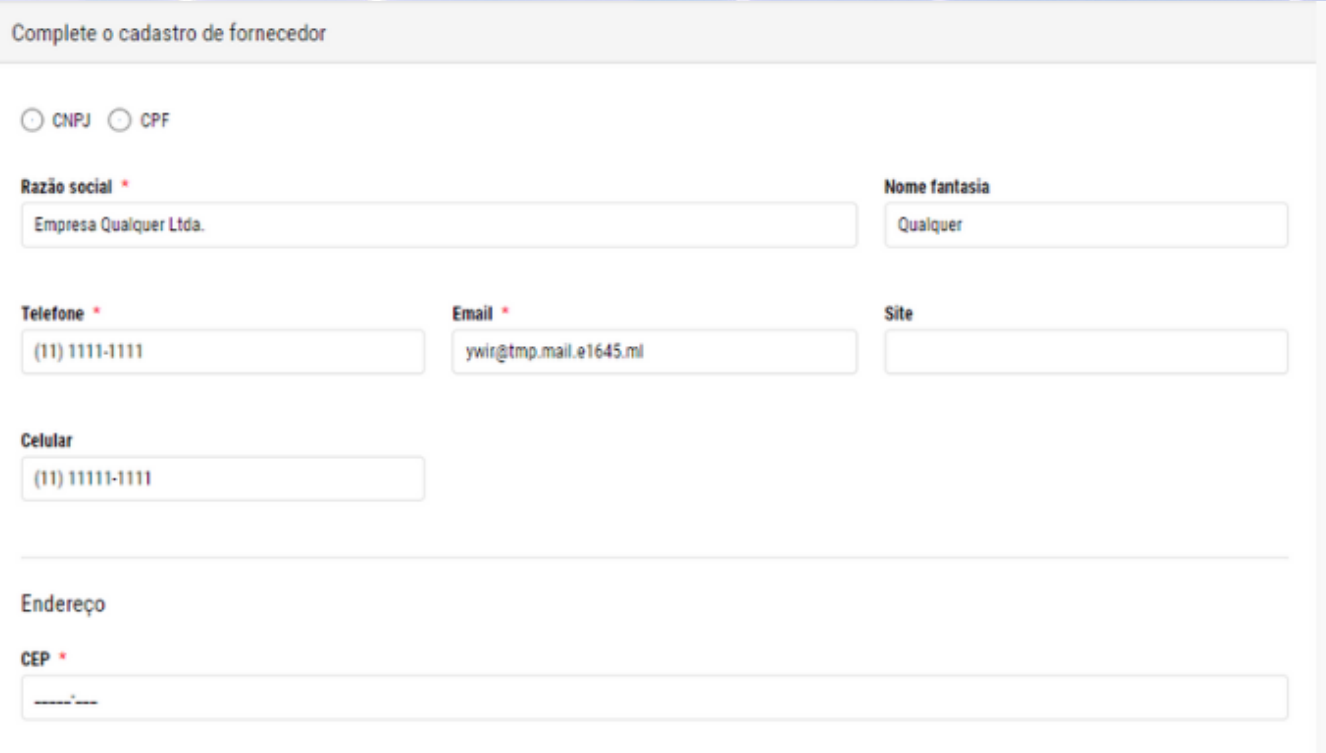

Para ter acesso, o fornecedor estrangeiro deve enviar uma mensagem de e-mail, a partir de uma caixa postal institucional, para cadastro.fornecedor@procon.sp.gov.br requerendo o acesso sem completar os dados.

É importante destacar que a regularização cadastral, com a criação de CNPJ e indicação de endereço físico no Brasil, fortalece a confiança dos consumidores e das instituições brasileiras de que haverá suporte e respeito à legislação nacional das relações de consumo.

#### **Processo Administrativo**

Um processo administrativo é a sequência de uma reclamação que não foi resolvida, segue um trâmite mais formal e menos automatizado que as reclamações, não pode ser recusado, pode exigir uma audiência de conciliação e, no final, é fundamentado por uma manifestação técnica.

Os resultados dos processos administrativos são publicados anualmente no site oficial da Fundação Procon-SP e integram o Cadastro de Reclamações Fundamentadas, uma exigência legal do Código de Defesa do Consumidor.

Esses dados estão acessíveis ao público em geral e podem servir de parâmetro para avaliação das empresas no mercado de consumo, assim como os cadastros positivos e negativos o são para os consumidores.

#### **Respondendo com um código de acesso**

Utilize o código de acesso recebido na notificação do processo administrativo. A tela exibida será quase idêntica a da Reclamação, mas com o título "Detalhes do processo administrativo". O procedimento de resposta é o mesmo descrito anteriormente.

**Um protocolo de reclamação que foi convertido em processo administrativo mantém o mesmo número de protocolo e o mesmo código de acesso.**

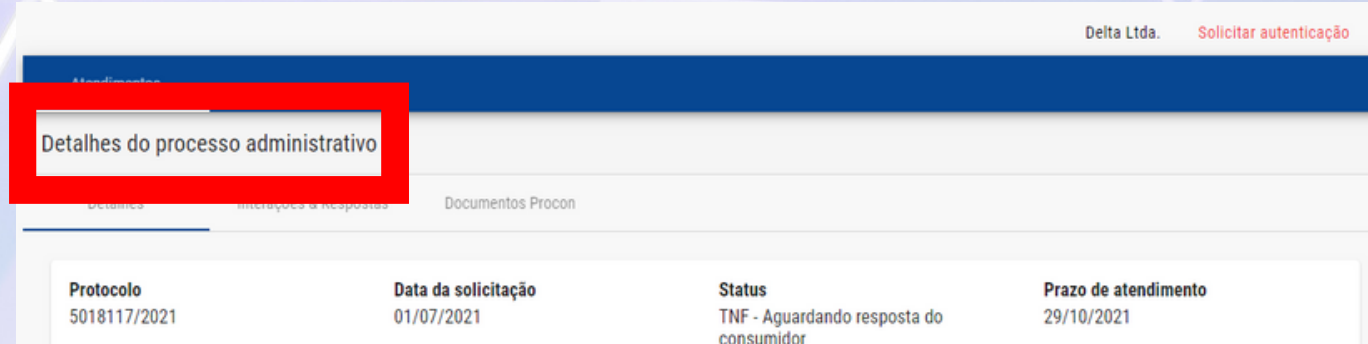

## **Acesso por Login com usuário e senha**

#### **Solicitar autenticação com certificado digital**

O acesso por código é vinculado a uma única reclamação/processo administrativo, não sendo possível que o fornecedor obtenha informações sobre outras reclamações contra a empresa, faça pesquisas e use filtros.

Há três maneiras para requerer autenticação da empresa no sistema:

- utilizar um código de acesso e solicitar autenticação;
- utilizar login e senha e validar com certificado;
- solicitar autenticação sem código ou login.

**Solicitar autenticação utilizando código de acesso**

Ao acessar um protocolo utilizando um código de acesso. No canto direito superior da tela haverá um link para solicitar autenticação.

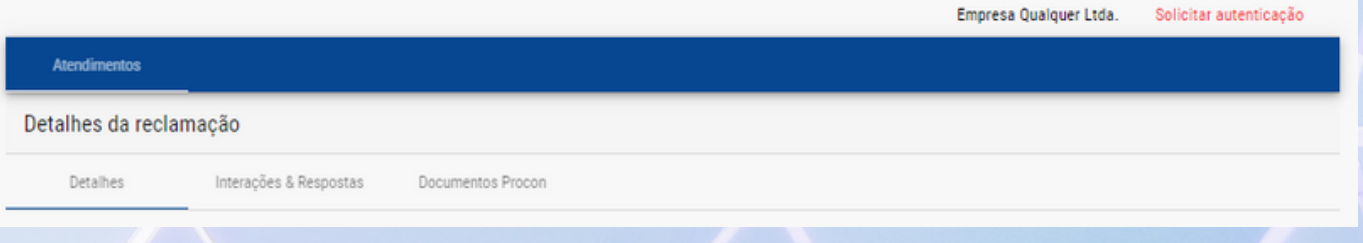

#### **Solicitar autenticação por login**

Acessar o sistema por login, significa que o fornecedor já está autenticado, isto é, já validou o seu próprio cadastro no sistema. Entretanto, para promover mais segurança, desde o início de 2022, está sendo requerida a certificação digital do CNPJ. Após o login, basta clicar em Validar com Certificado.

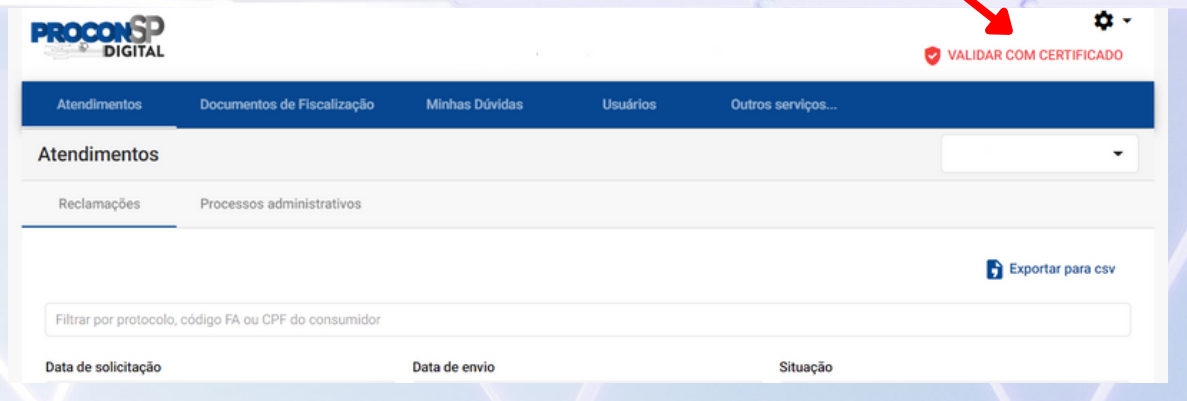

#### **Solicitar autenticação sem código ou login** Basta clicar em autenticação na tela inicial.

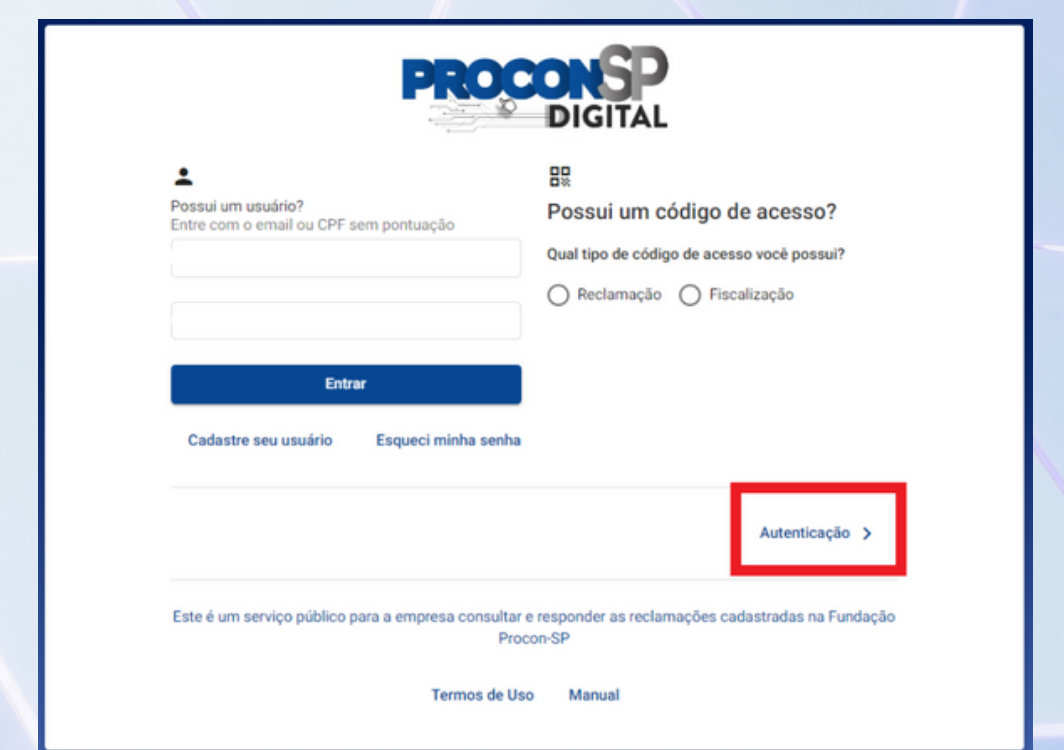

#### **Instalando Web PKI**

Para o certificado digital ser detectado e lido pelo navegador web, é preciso instalar uma extensão chamada Web PKI. O procedimento de instalação é indicado passo-a-passo. O exemplo a seguir foi feito no navegador Chrome, mas funciona da mesma maneira em outros navegadores.

Clique no botão Adicionar Web PKI na Chrome Store, ou o similar do seu navegador.

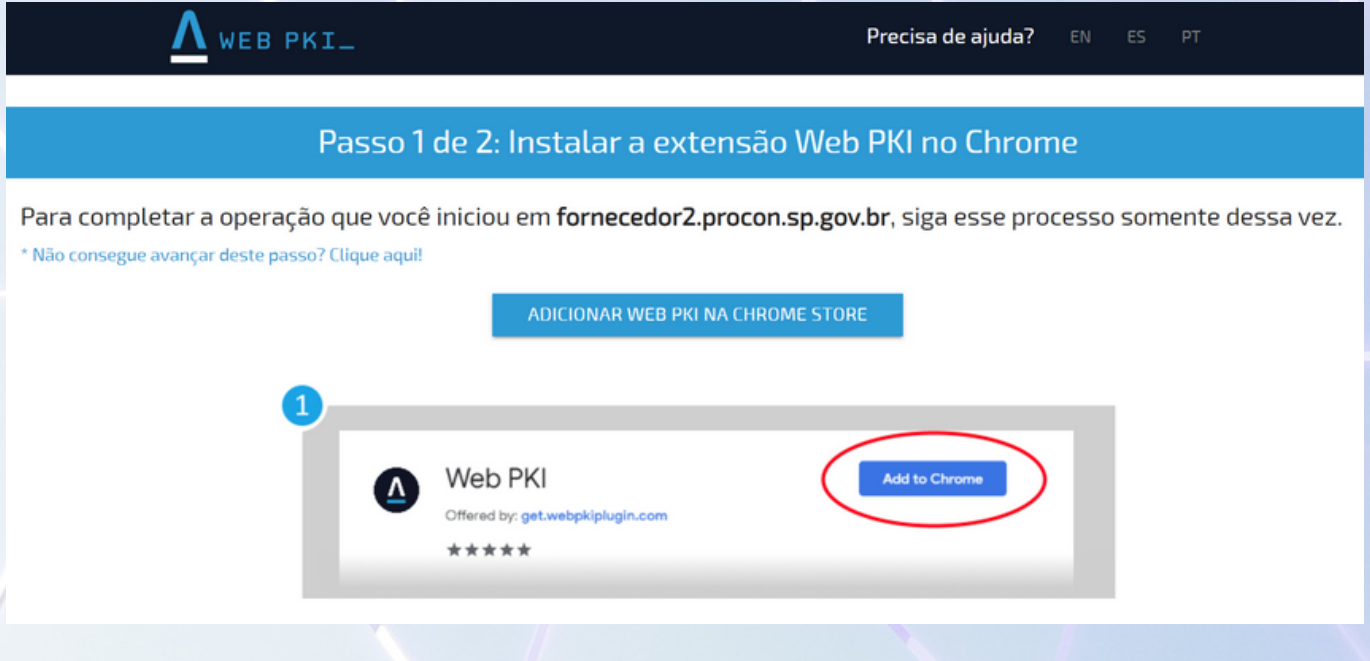

Clique em Usar no Chrome ou no botão similar no seu navegador.

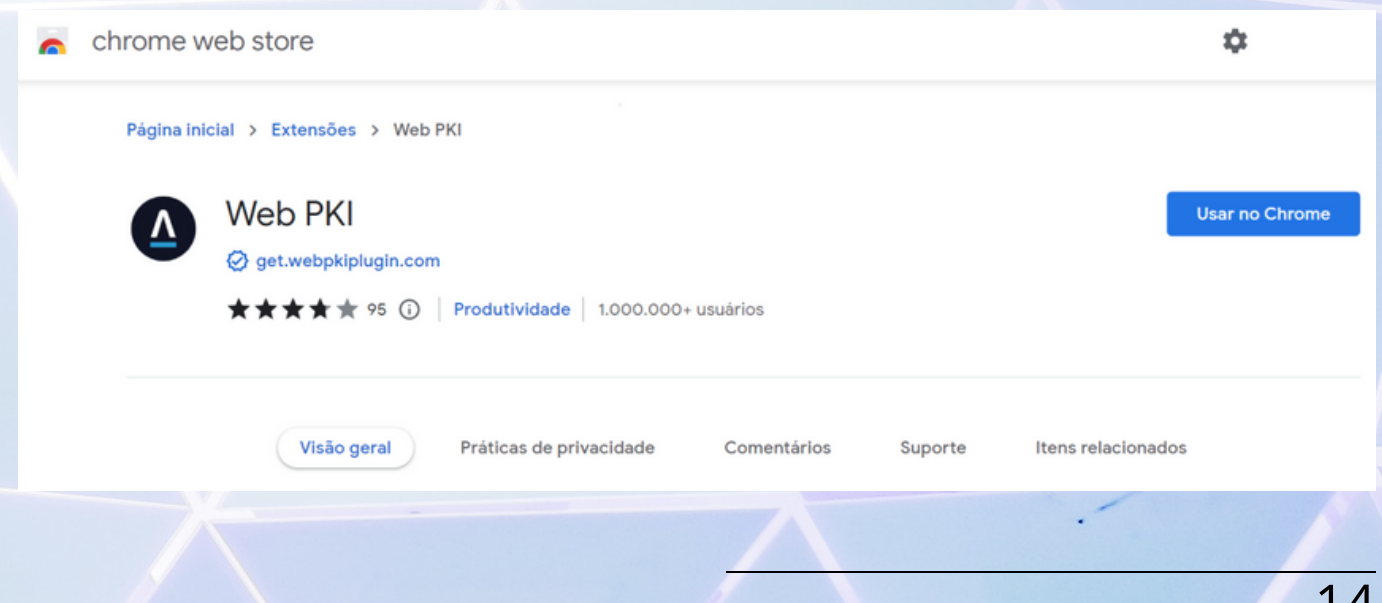

#### **Instalando Web PKI**

#### Clique em Adicionar extensão.

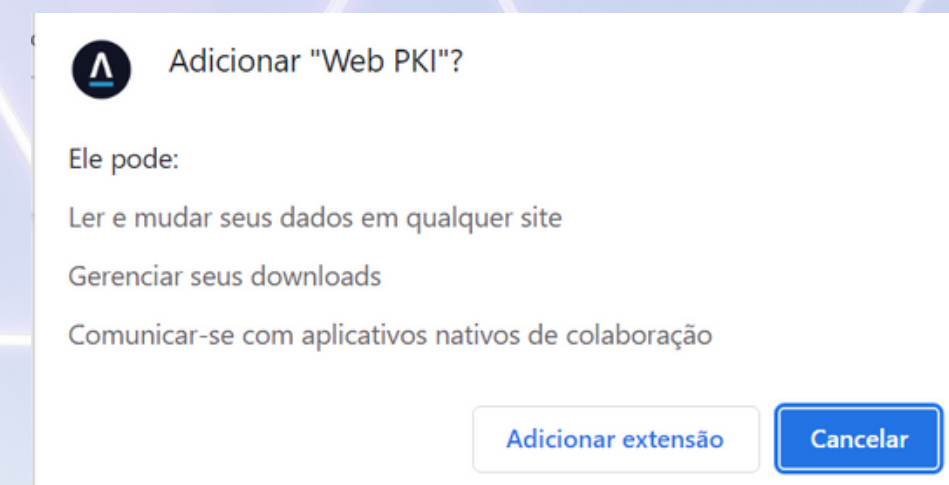

Será mostrada uma mensagem da adição da extensão e o navegador já irá procurar o certificado digital na máquina. No exemplo a seguir, o certificado não foi encontrado.

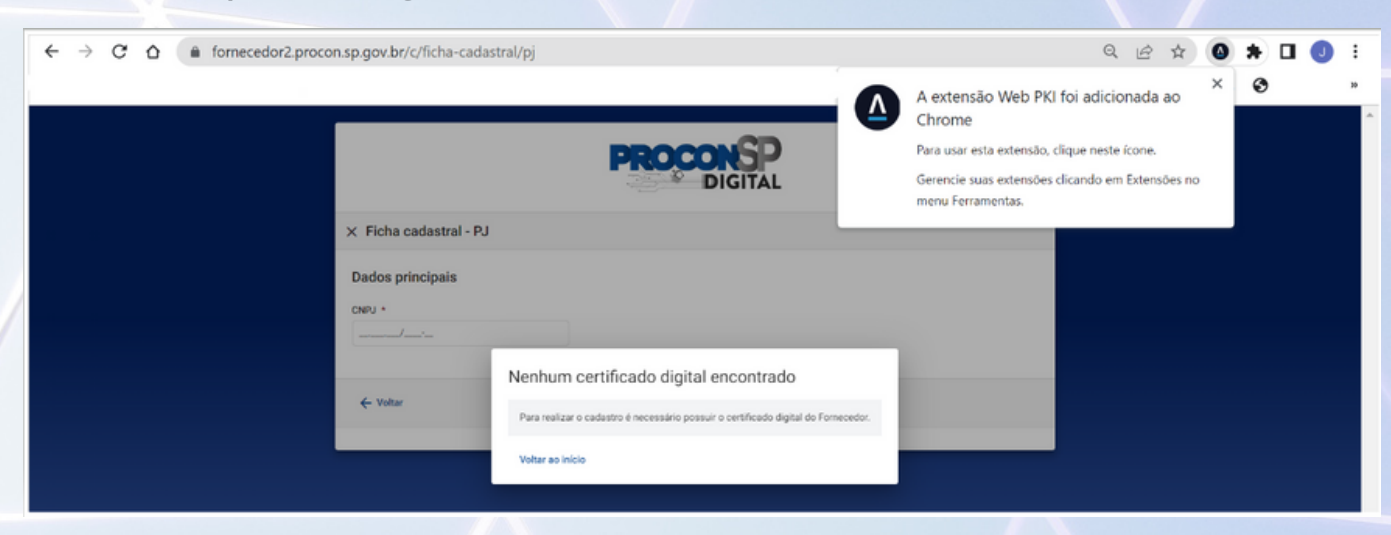

**Lembre-se que o certificado digital precisa ser do CNPJ a ser autenticado e deve estar na máquina em que a autenticação está sendo feita.**

Os dados do certificado digital serão captados pelo navegador e um formulário será mostrado para confirmação e complementação de dados. Basta seguir as instruções.

#### **Indicando um administrador**

Ao se autenticar/certificar, todo fornecedor precisa indicar um usuário administrador para acesso ao sistema.

Por motivos de segurança, o administrador deve ser uma pessoa física ligada **exclusivamente** a um fornecedor ou grupo econômico, ou seja, não é permitido que uma mesma pessoa física administre o acesso de mais de um fornecedor ou grupo econômico.

O endereço de e-mail do administrador **tem que ser diferente** do e-mail de notificação do fornecedor.

Logo após a autenticação/verificação o usuário administrador receberá, por e-mail, uma senha provisória para o acesso inicial ao sistema.

#### **O endereço de acesso ao sistema é: https://fornecedor2.procon.sp.gov.br/**

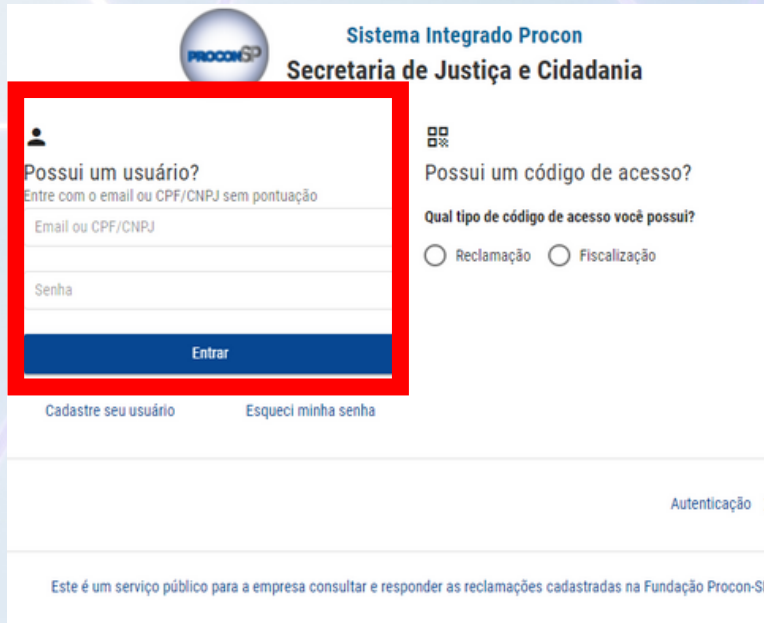

Após o login, serão apresentados os Termos de uso para leitura e aceite. Leia com atenção e clique em concordo para prosseguir. Os Termos de uso ficam disponíveis para consulta posterior.

5.1.0 fornecedor deve se cadastrar, acessando o Portal no recurso: [cadastre seu usuáriol.

5. 2. Ou utilizando o código de acesso informado na Reclamação e usando o recurso [Autenticação].

Através do Sistema, os fornecedores poderão: 6.

6.1. Acompanhar o andamento das reclamações;

6. 2. Acessar dados, tais como: número do protocolo, prazo de atendimento, situação atual e inteiro teor:

Cancelar

Então troque a senha provisória por uma nova que deve ter, no mínimo, seis caracteres, sendo pelo menos, uma letra maiúscula, uma minúscula, um número e um caractere especial. Clique em Alterar senha.

Concordo

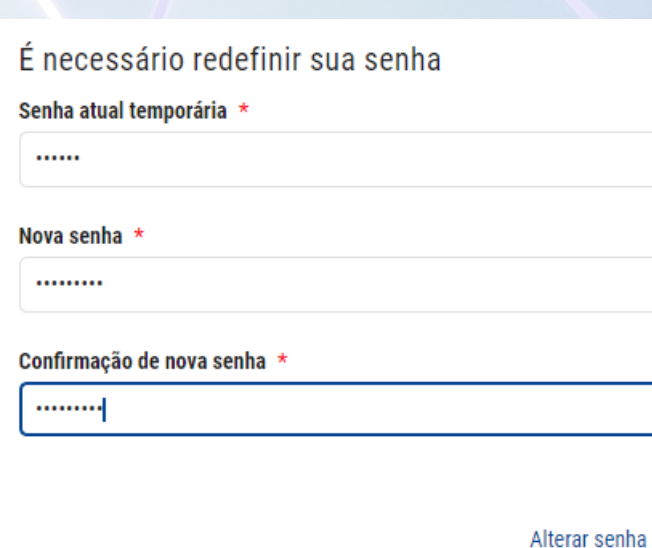

#### **Esqueceu a senha?**

Caso esqueça a senha, terá que recadastra-la. Na tela de login, clique em Esqueci minha senha, insira o CPF ou e-mail e clique em Solicitar um código de acesso.

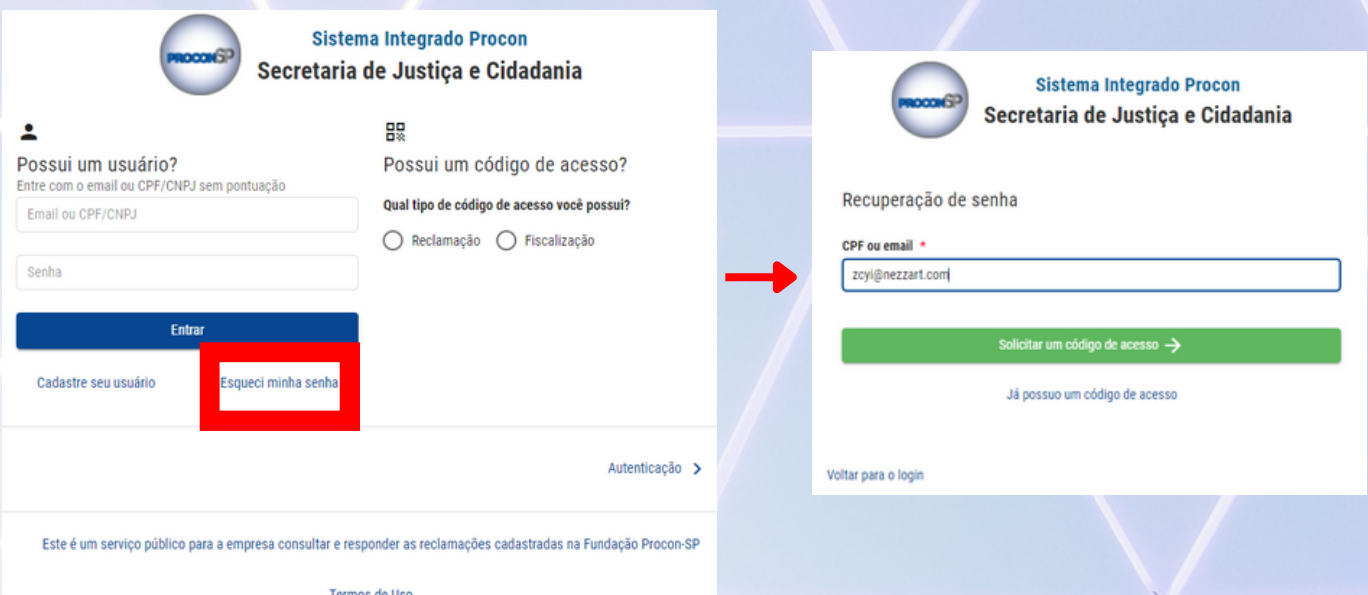

Depois escolha a forma para receber o código de acesso provisório. Pode ser por SMS para o número de celular ou pelo e-mail cadastrados.

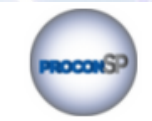

**Sistema Integrado Procon** Secretaria de Justiça e Cidadania

Solicitar código de acesso

○ zcyi\*\*\*\*\*\*\*t.com

 $\bigcirc$  99999\*\*\*\*99

Selecione o tipo de envio

Voltar

Então insira o código de acesso recebido e clique em continuar.

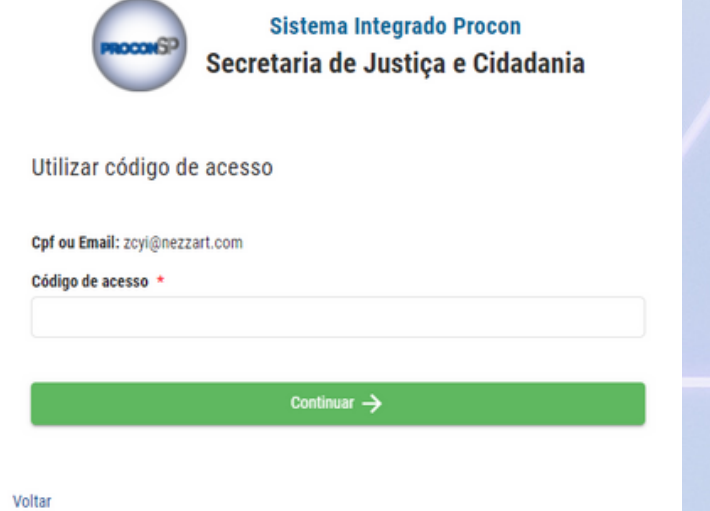

A seguir insira a nova senha duas vezes e clique em alterar senha. Deverá aparecer uma mensagem de confirmação.

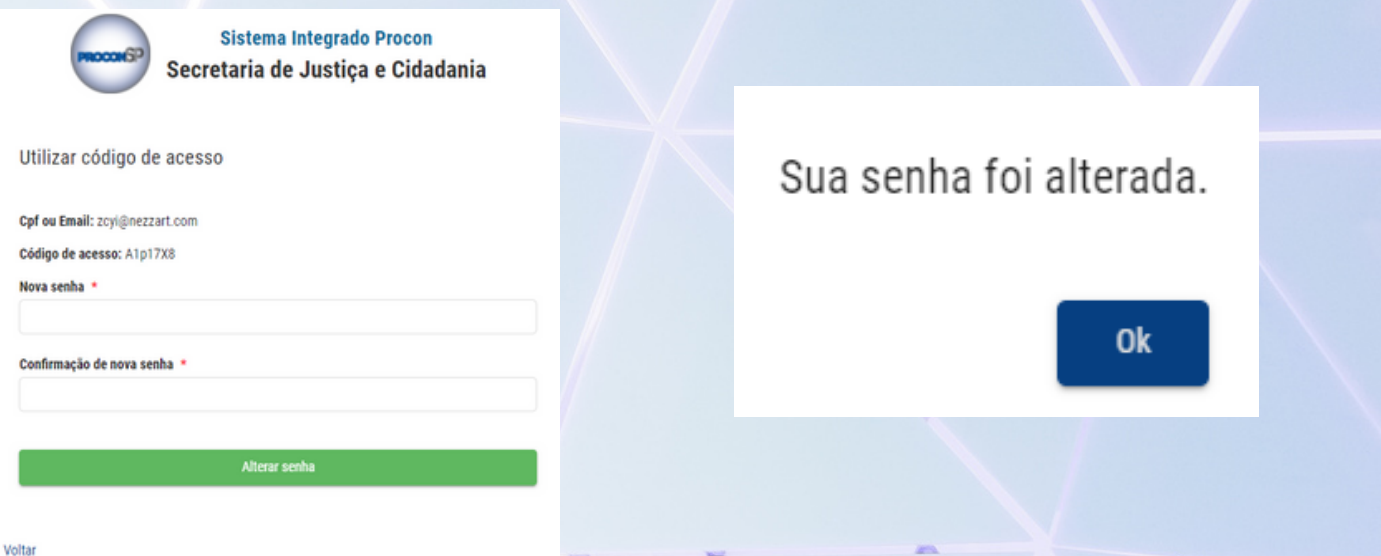

**O E-mail e CPF são chaves de acessos únicas e ficam vinculadas ao primeiro usuário que as cadastrou, portanto, o sistema não criará um usuário que tenha indicado um e-mail que já esteja sendo utilizado.**

Caso o usuário não receba o e-mail com código provisório para redefinição da senha, contate o suporte do sistema através do endereço eletronico **cadastro.fornecedor@procon.sp.gov.br** .

### **Cadastrando novos usuários**

Ao se autenticar, o fornecedor cadastrará o seu usuário administrador. Esse usuário poderá criar outros usuários, conforme a necessidade da empresa, utilizando o link usuários no menu superior. É altamente recomendável que os fornecedores tenham vários usuários, em especial administradores.

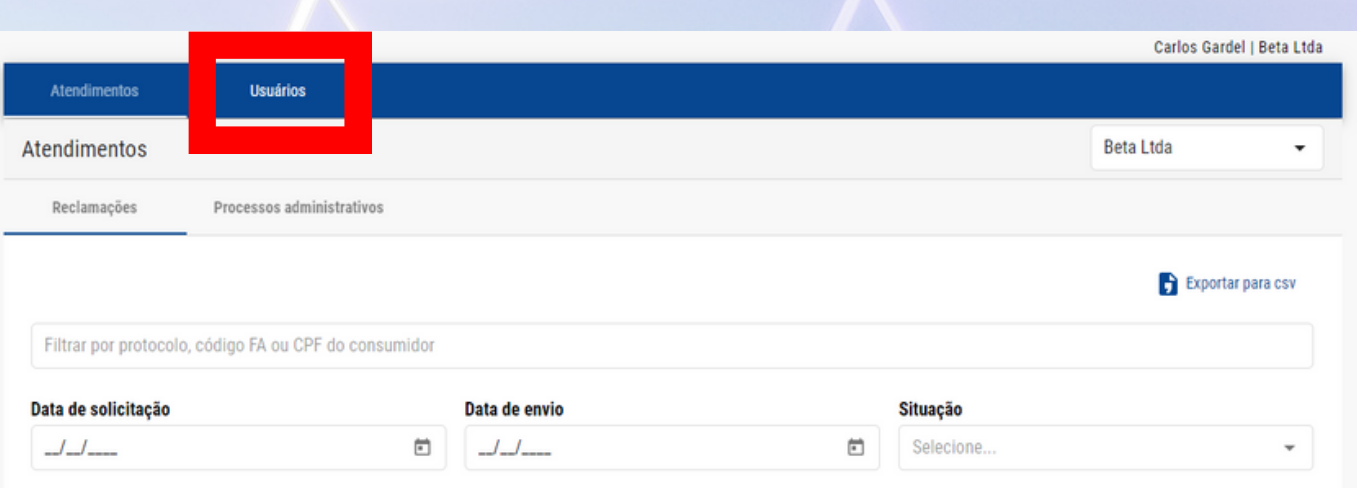

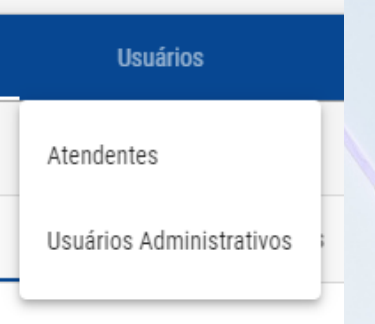

Há duas opções de perfis de usuários:

- Atendentes: respondem reclamações e processos administrativos, interagem com os consumidores e extraem informações do sistema.
- Administradores: além das atividades dos atendentes, podem criar outros usuários, inclusive outros administradores, editar perfis e vinculá-los a empresas do mesmo grupo econômico.

Clicando em um dos perfis, será exibida uma nova tela, com os usuários já existentes e, no canto superior direito, um link para acrescentar um novo usuário.

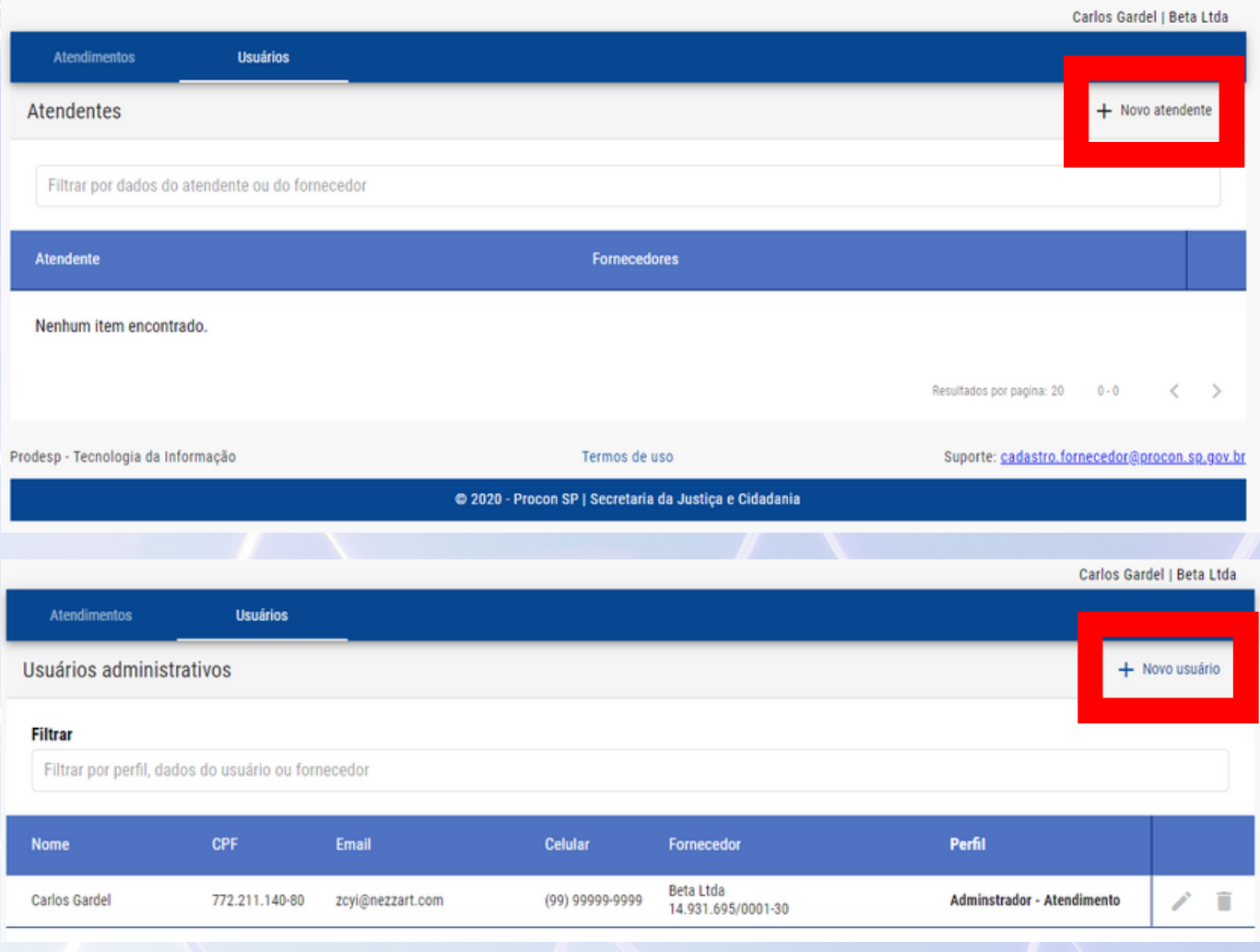

Para criar um novo usuário, insira o número do CPF e complete o cadastro. Caso o CPF já exista na base, o cadastro poderá já vir com algum preeenchimento.

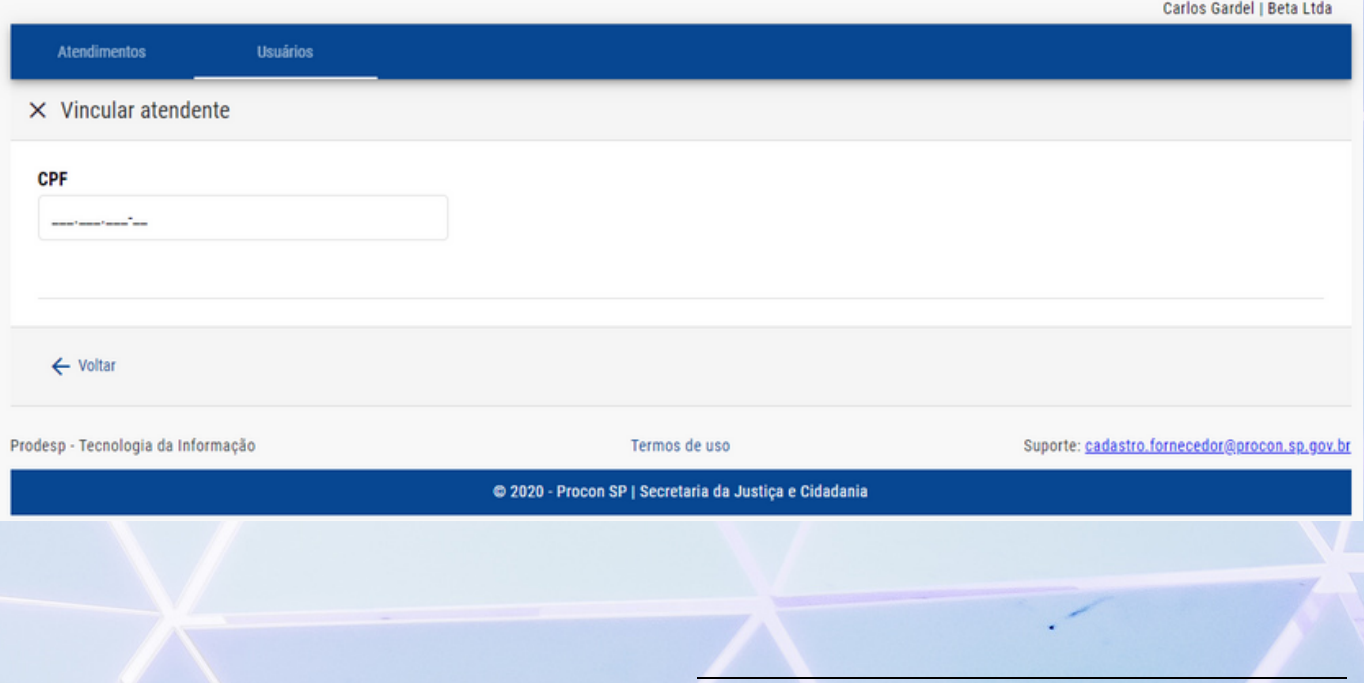

Não se esqueça de vincular o usuário à empresa. No exemplo a seguir foi selecionada a empresa fictícia Beta Ltda. Clique em Gravar.

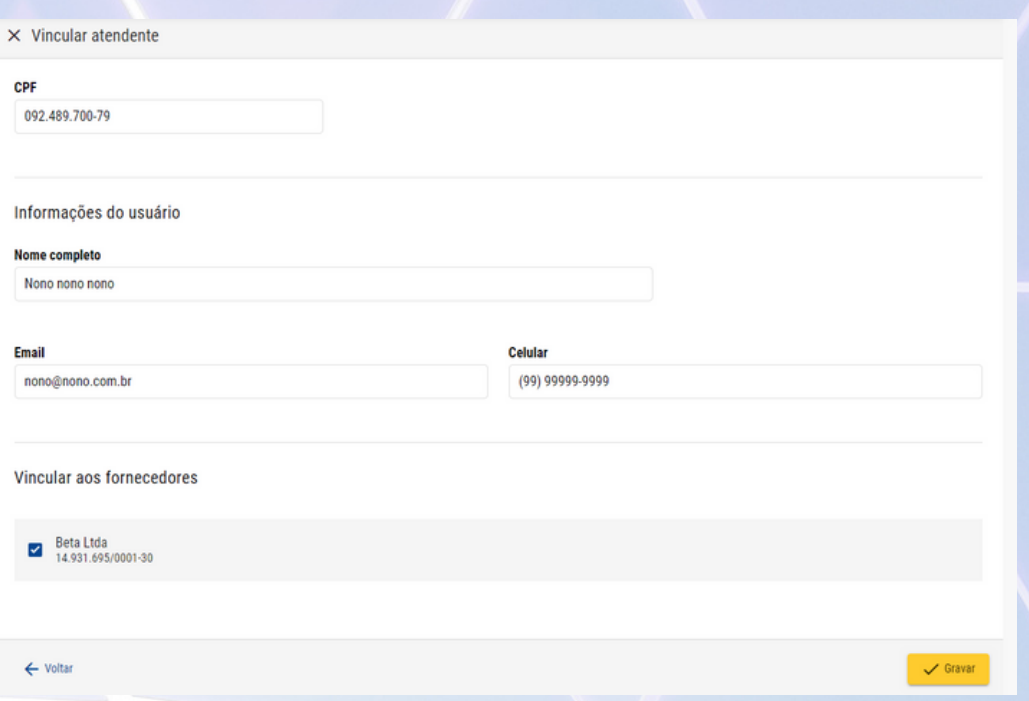

Na tela de usuários atendentes, será incluído o novo usuário na lista.

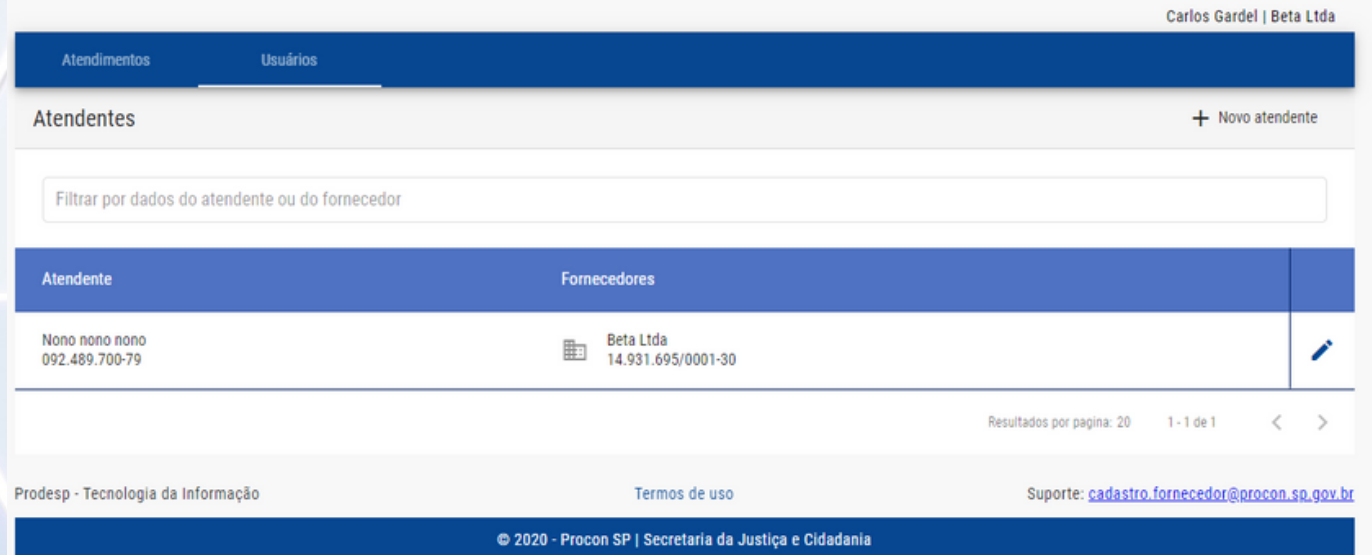

O sistema gerará uma mensagem de e-mail para o novo usuário, com uma senha provisória para o primeiro acesso, semelhante a imagem a seguir.

PROCON - ACESSO AO PORTAL DO FORNECEDOR PROCON - HM Dynamics <hm.dynamics@procon.sp.gov.br> to: Nono nona nona <dhys@kmdt.cm> received 3 minutes ago  $\langle \cdots \rangle$ 

Prezado Nono nona nona. Sua senha para primeiro acesso é: kk6nkW Esta senha é Valida até: 02-07-2021 05:46 Esta senha deve ser redefinida em seu primeiro acesso ao portal. Link de acesso: https://fornecedor2.procon.sp.gov.br/ Atenciosamente Equipe Procon.

Bastará o usuário acessar o endereço de Internet indicado e fazer o login com a senha provisória, aceitar os termos de uso e trocar a

senha que deve ter, no mínimo, seis caracteres, sendo pelo menos, uma letra maiúscula, uma minúscula, um número e um caractere especial. Clique em Alterar senha.

O procedimento é o mesmo para os usuários administradores.

**Para desabilitar um perfil de acesso, o usuário Administrador deve acessar o menu superior a opção Usuários / Usuários Administrativos, e clicar no ícone [Desativar] indicado ao lado dos nomes dos usuários.**

## **Diferença entre usuários**

**Administradores:** têm acesso às informações relacionadas à empresa que estão vinculados e, se esta empresa faz parte de um grupo, às informações de outras empresas do grupo. Alterna-se a empresa pesquisada na caixa de seleção no canto direito superior da tela do portal.

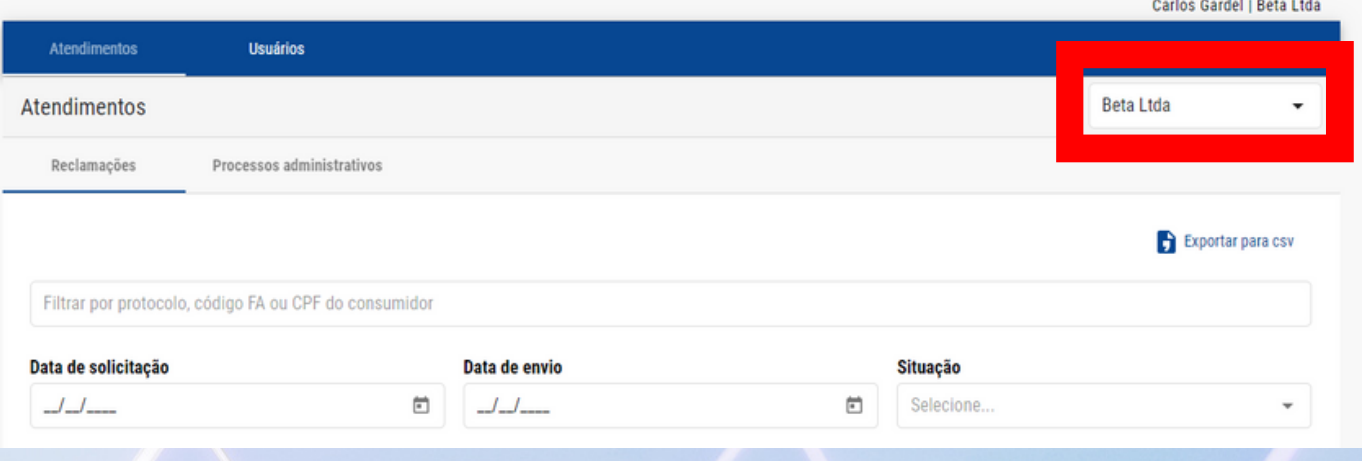

Além disso, como já citado anteriormente, os usuários administradores podem criar outros usuários, tanto outros administradores, quanto atendentes.

**Essas características fazem com que o acesso como administrador exija um nível de segurança mais alto, então, como restrição, um mesmo usuário não pode ter perfil de administrador em mais de uma empresa.**

**Atendentes:** têm acesso somente às informações relacionadas às empresas que estão vinculados. Esse vínculo é configurado pelo(a) usuário(a) administrador(a) e pode ser modificado, conforme a necessidade do fornecedor.

#### **Comparação entre usuários e acessos**

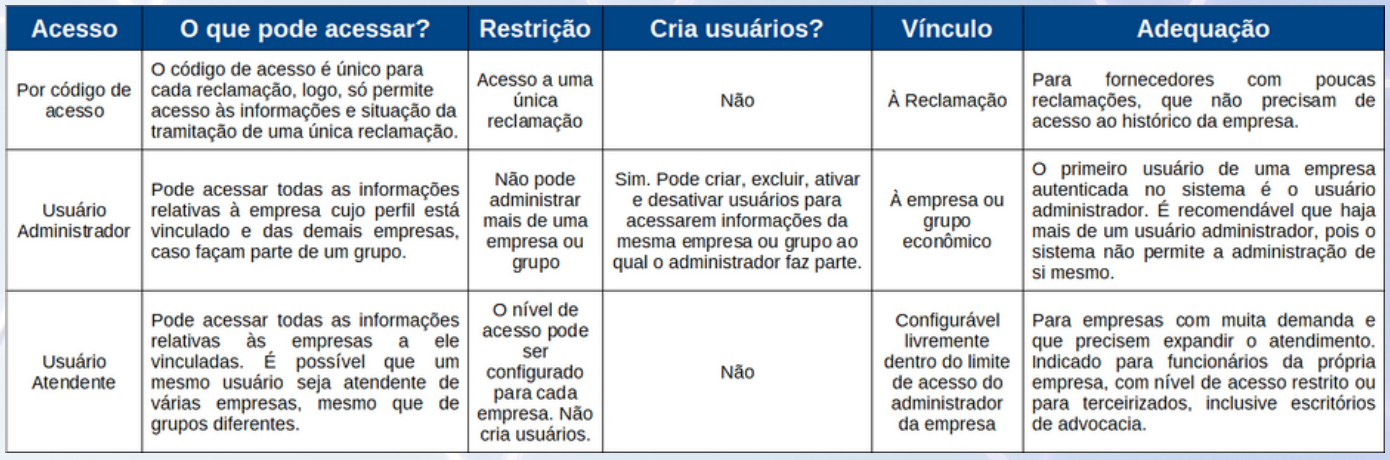

### **Meios utilizados para notificação**

Independentemente do tipo de acesso, o Procon-SP Digital envia avisos e notificações preferencialmente por e-mail ou excepcionalmente por telegrama. Podem ser cadastrados até três endereços de e-mail por fornecedor, que podem ser alterados a qualquer momento através do suporte: **cadastro.fornecedor@procon.sp.gov.br**

## **Portal do fornecedor**

Fornecedores autenticados têm acesso ao portal do fornecedor, semelhante a tela a seguir:

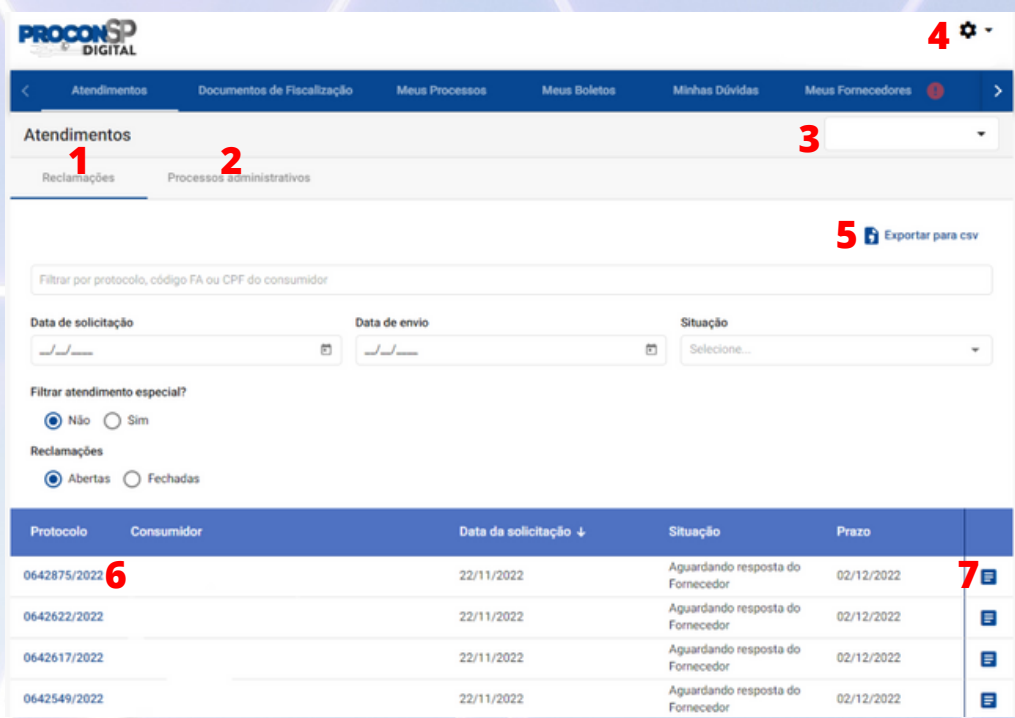

Há duas abas: Reclamações (**1**) e Processos Administrativos (**2**). Na aba Reclamações estão as informações dos atendimentos de 1ª fase, que são uma primeira tentativa de acordo entre as partes. Na aba Processos Administrativos estão todos os atendimentos de 2ª fase.

Em ambas as fases os fornecedores são notificados para responder às demandas dos reclamantes, sendo que, na segunda fase poderá haver audiência conciliatória presencial ou online, segundo as características de cada reclamação.

As informações sobre a situação dos atendimentos e prazos podem ser vistas na tela inicial de cada aba e os demais detalhes estão acessíveis clicando-se no número do protocolo (**6**) ou no ícone do lado direito de cada linha (**7**).

Usuários avançados podem preferir baixar uma planilha em formato CSV com todos os dados dessas telas, clicando no link Exportar para CSV (**5**), **As pesquisas estão limitadas a períodos de trinta dias**.

No ícone de uma engrenagem no alto a direita (**4**), pode-se atualizar o cadastro do usuário: troca de senha, e-mail e telefone.

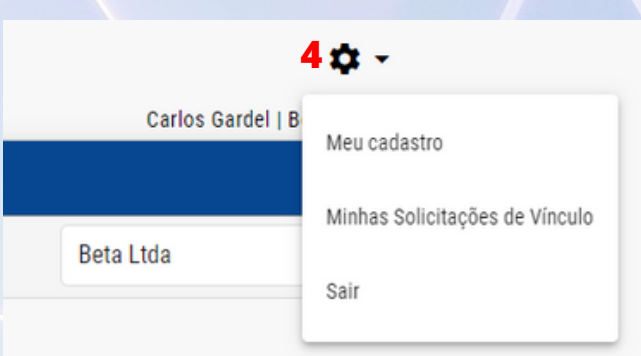

Caso o usuário tenha perfil de acesso vinculado a várias empresas, pode altera-las na caixa de seleção (**3**), permitindo acompanhar as reclamações e processos administrativos de várias empresas com um único login. Adiante o conceito de grupo de fornecedores será esclarecido.

## **Detalhes dos atendimentos**

Ao clicar em algum protocolo, tanto de reclamações quanto de processos administrativos, serão exibidas as telas de detalhes correspondentes. São as mesmas telas já explicadas anteriormente a partir da página 5.

#### **Situação dos atendimentos**

Pode-se acompanhar e filtrar a situação dos protocolos na lista exibida na tela.

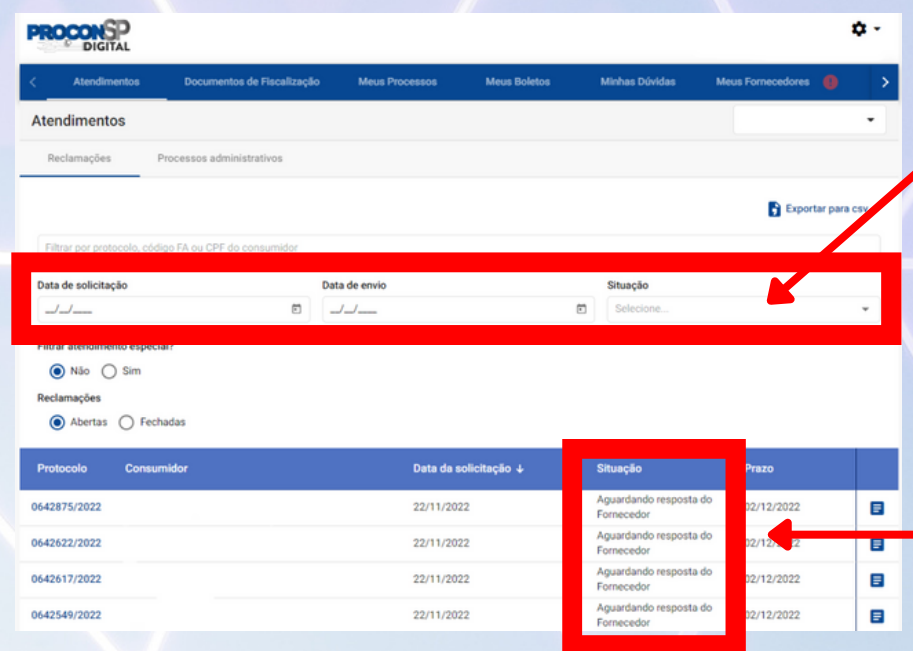

Filtros por data de solicitação, data da notificação e situação.

Na coluna Situação são exibidos os status de cada protocolo.

#### **Situações de Primeira Fase**

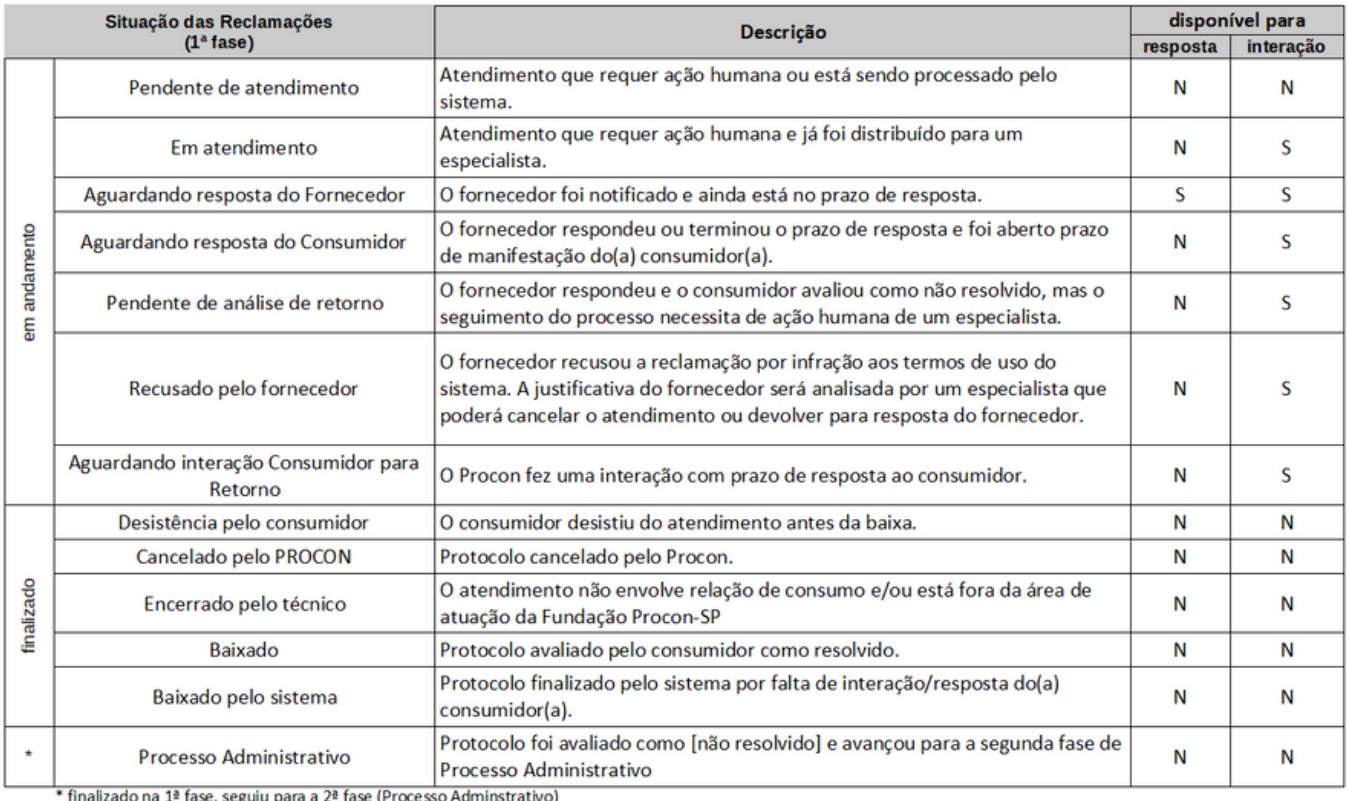

#### **Situações de Segunda fase**

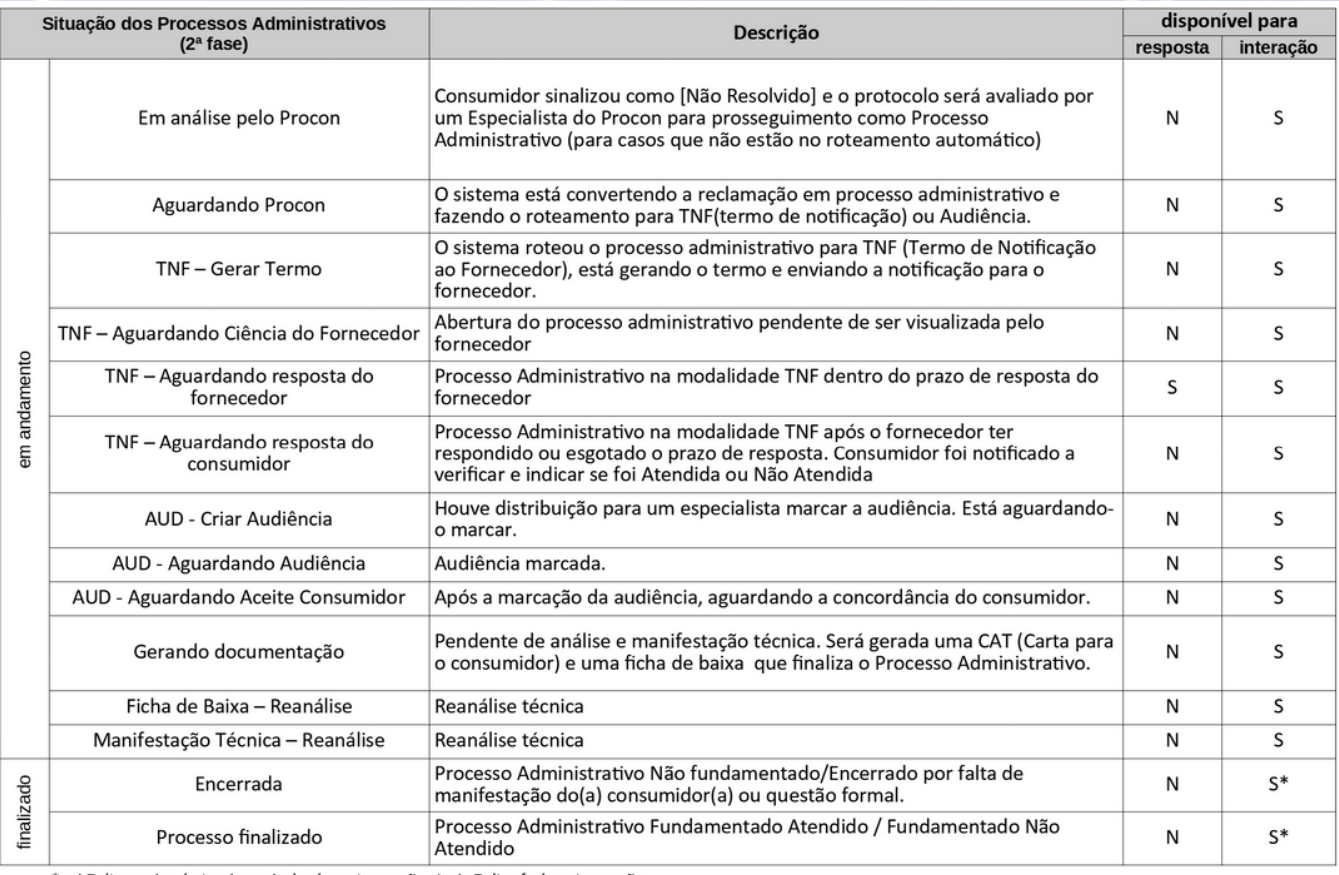

\*até 7 dias após a baixa é possível colocar interação. Após 7 dias fecha a interação

#### **Prazo de resposta**

Os fornecedores, a partir da data do envio da notificação, têm dez dias para inserir uma resposta no sistema. Durante esse período, o status (situação) será "Aguardando resposta do fornecedor". Na coluna prazo, pode-se observar a data exata.

O dez dias são contados a partir do dia da notificação. Caso o décimo dia seja não útil, o prazo é estendido para o primeiro dia útil subsequente.

Caso o fornecedor recuse a reclamação (1ª fase), o prazo de resposta ficará suspenso até o final da análise. Se a recusa for indeferida, o prazo retornará ao ponto em que parou.

### **Análise técnica**

Todas as análises e manifestações técnicas são feitas por especialistas do Procon com base nas informações e documentos disponíveis.

Na primeira fase, findo os prazos de manifestação do fornecedor e do consumidor, ambos de dez dias, e se o consumidor indicar que o caso não foi resolvido, a reclamação é encaminhada para análise, que decide se o protocolo será convertido em processo administrativo. Se não houve manifestação do consumidor no prazo, o próprio sistema faz a baixa do protocolo.

Na segunda fase, findo os prazos de manifestação do fornecedor e do consumidor, ambos também de dez dias, o processo administrativo é encaminhado para análise, mesmo sem indicação de não resolvido pelo consumidor, mas desde que tenha havido interação de uma das partes nesta fase. O especialista emitirá a manifestação técnica e a baixa.

Todos os documentos ficam disponíveis para ambas as partes na aba Documentos Procon, nos Portais de acesso.

### **Pesquisa utilizando filtros**

Nas telas de Reclamações e Processos Administrativos é possível filtrar os protocolos.

O primeiro passo é selecionar (**1**) se a busca será feita nos protocolos abertos (em andamento) ou fechados (baixados).

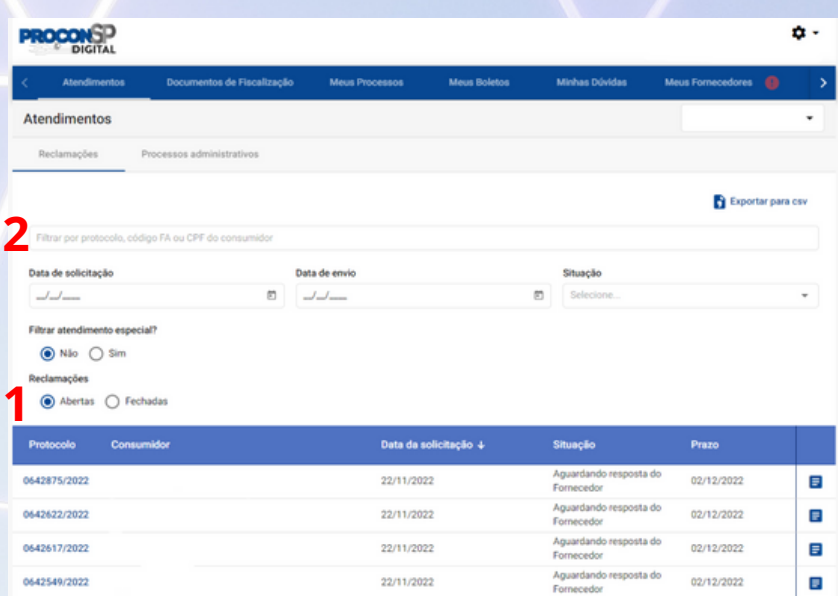

Depois pode-se utilizar o campo (**2**) para pesquisa por nome ou CPF do(a) consumidor(a) ou protocolo.

Caso opte por protocolos fechados, aparecerão dois campos para o preenchimento do período da busca, limitado a trinta dias.

**Atenção! Períodos maiores do que trinta dias não retornam resultados.**

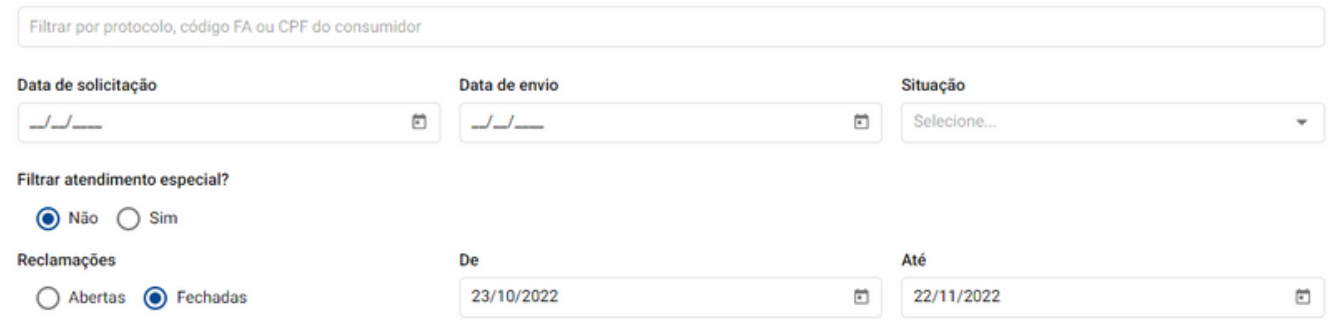

Se for filtrar por situação(**3**), lembre-se que algumas correspondem a protocolos fechados e outras a protocolos abertos.

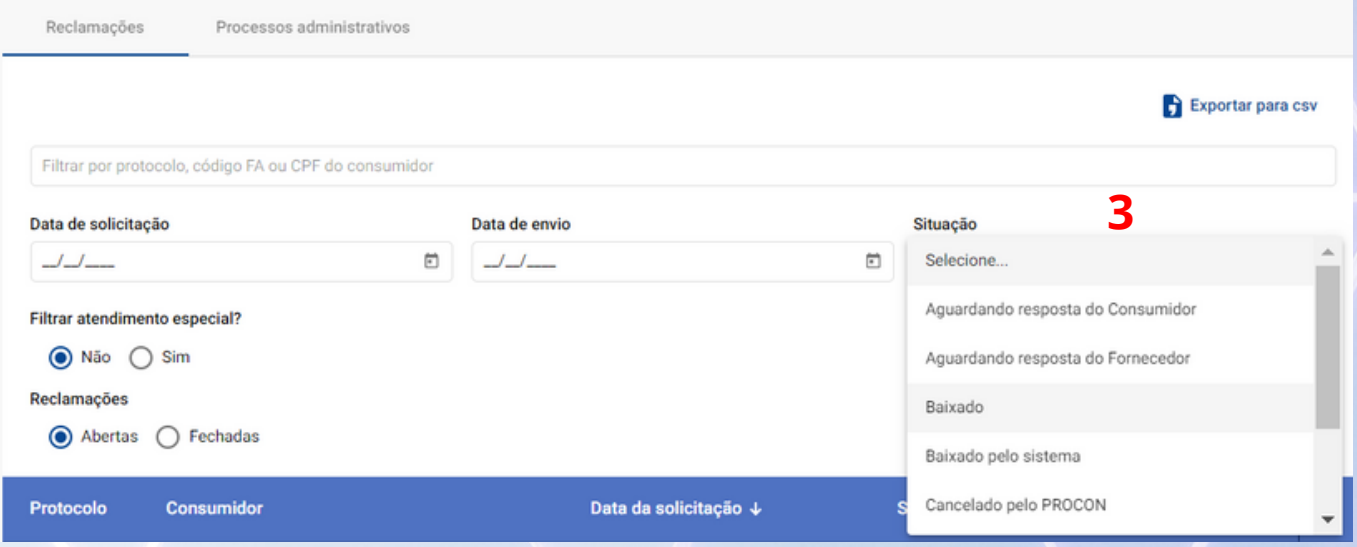

Por exemplo, as situações Aguardando resposta do Consumidor e Aguardando resposta do fornecedor, são situações de protocolos em andamento, portanto abertos.

Por outro lado, as situações Baixado, Baixado pelo Sistema, Cancelado pelo Procon, Desistência pelo consumidor, Encerrado pelo Técnico e Processo Administrativo referemse a protocolos fechados.

### **Exportando planilha CSV**

Os arquivos CSV são arquivos em formato de texto que representam tabelas de dados, onde a separação de cada coluna é feita pelo uso da vírgula (**C**omma-**S**eparated **V**alues) ou outro caractere de marcação.

Os aplicativos de Planilha eletrônica mais comuns, como Microsoft Excel e LibreOffice Calc abrem corretamente esse tipo de arquivo.

Ao clicar em Exportar para csv (**4**) aparecerá um menu (**5**) de seleção do período e da situação. O período é limitado a trinta dias.

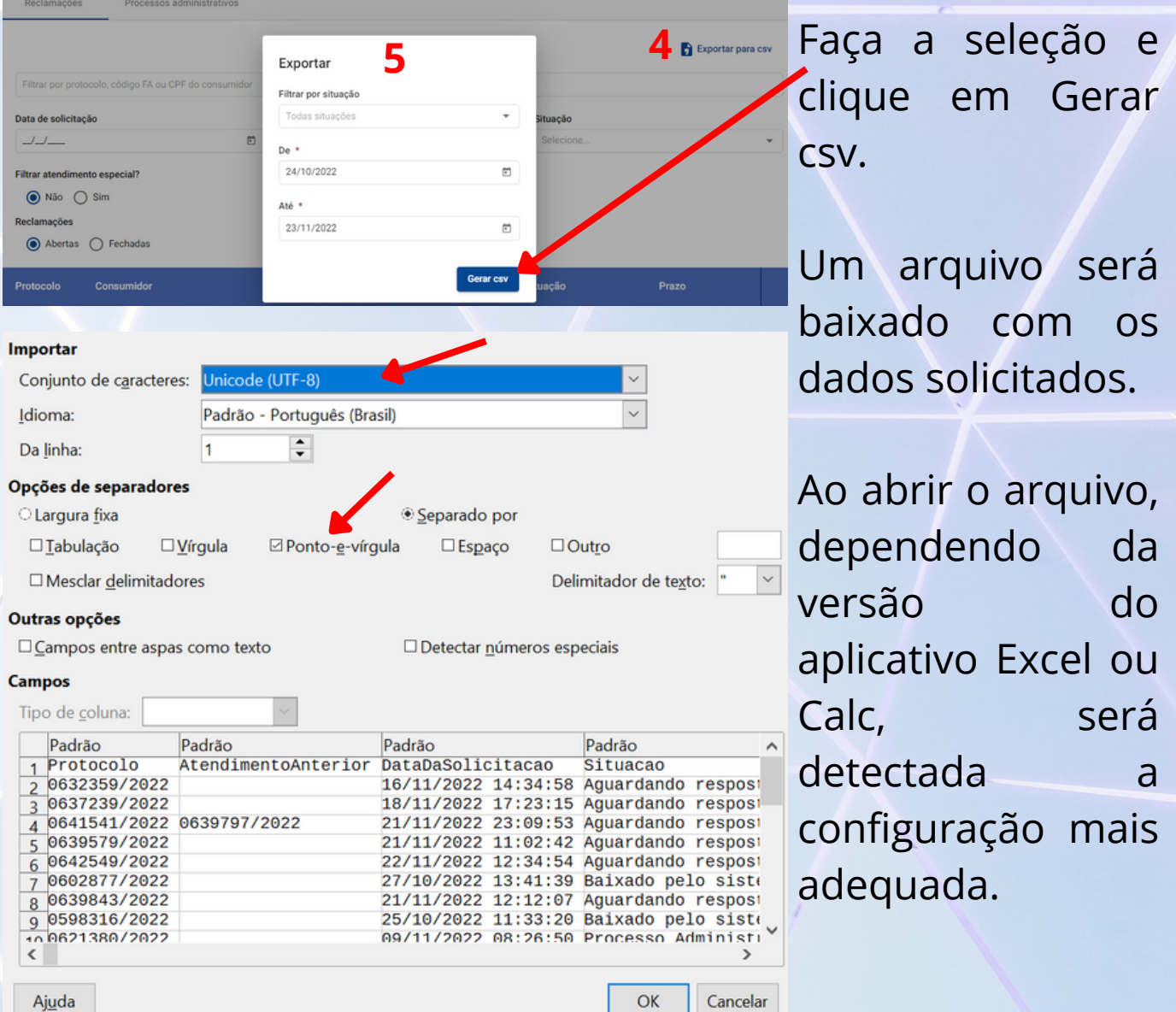

Caso isso não ocorra, selecione a configuração conforme mostrado na imagem acima. Essa tela é do LibreOffice Calc 5.2.

## **Audiências conciliatórias**

Na 2ª fase dos atendimentos, que são os Processos Administrativos, caso haja disponibilidade do(a) consumidor(a) e pertinência processual, poderá ser marcada audiência conciliatória entre as partes, mediada por um especialista ou conciliador da Fundação Procon-SP.

As audiências poderão ser presenciais, em um dos postos de atendimento, ou online, através do aplicativo Microsoft Teams.

Fornecedores e consumidores receberão avisos por e-mail e nos portais, com a data, hora, local da audiência presencial ou link da audiência online.

**Os links para as audiências online serão enviados somente no dia da audiência, por e-mail. Uma mensagem de e-mail será enviada seis horas antes da audiência e outra cinquenta minutos antes, tanto para o(a) consumidor(a) quanto para o fornecedor.**

No portal do fornecedor, selecionando a situação AUD - Criar Audiência, é possível listar os protocolos que foram encaminhados para audiência conciliatória, mas ainda sem agendamento.

Após o agendamento, a situação muda para AUD Aguardando audiência.

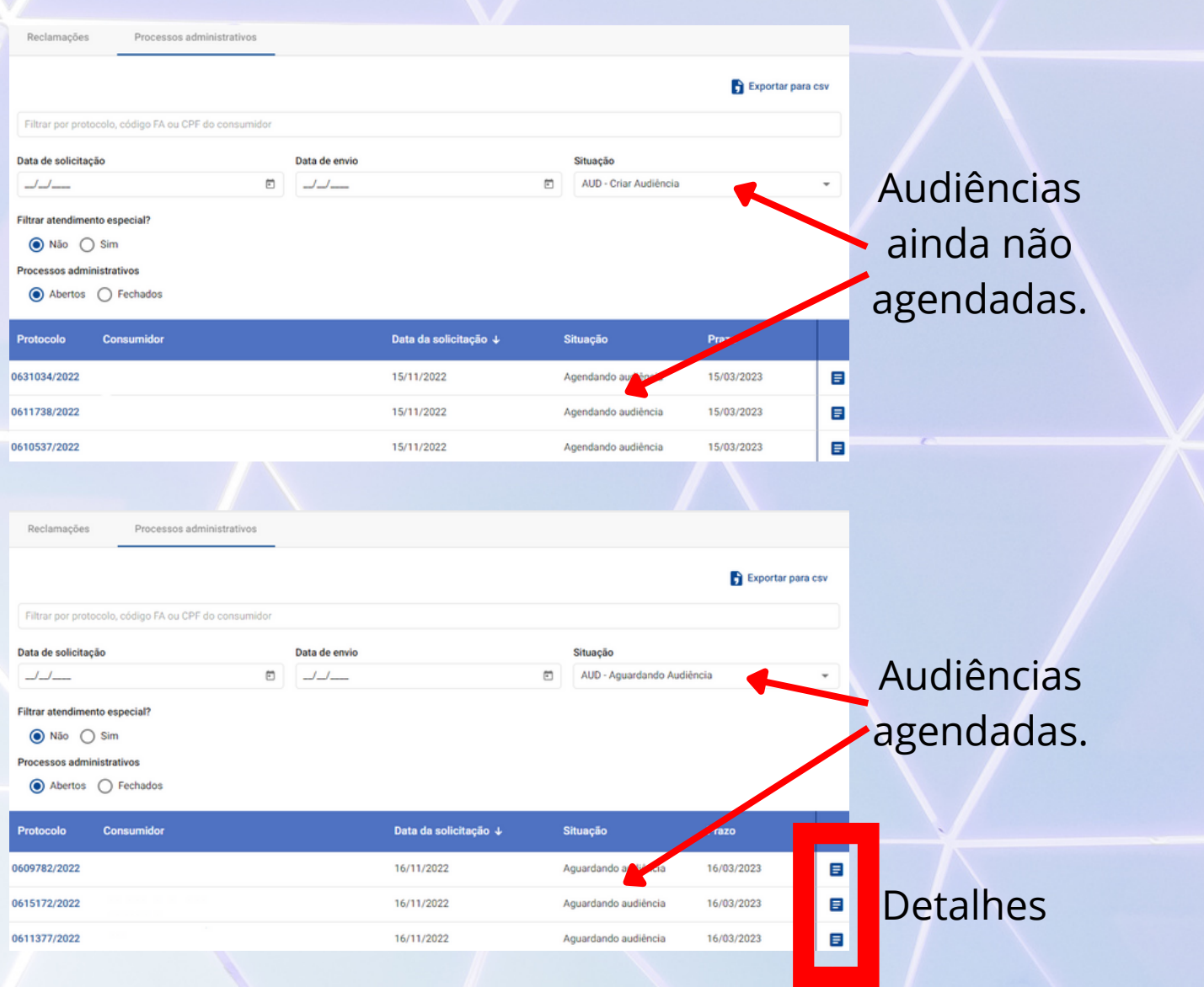

Note que na coluna prazo, aparece o prazo do processo administrativo, que é de 120 dias a partir da solicitação.

Para saber a data da audiência, clique no ícone azul do lado direito do protocolo (detalhes). Depois clique em Interações & Respostas.

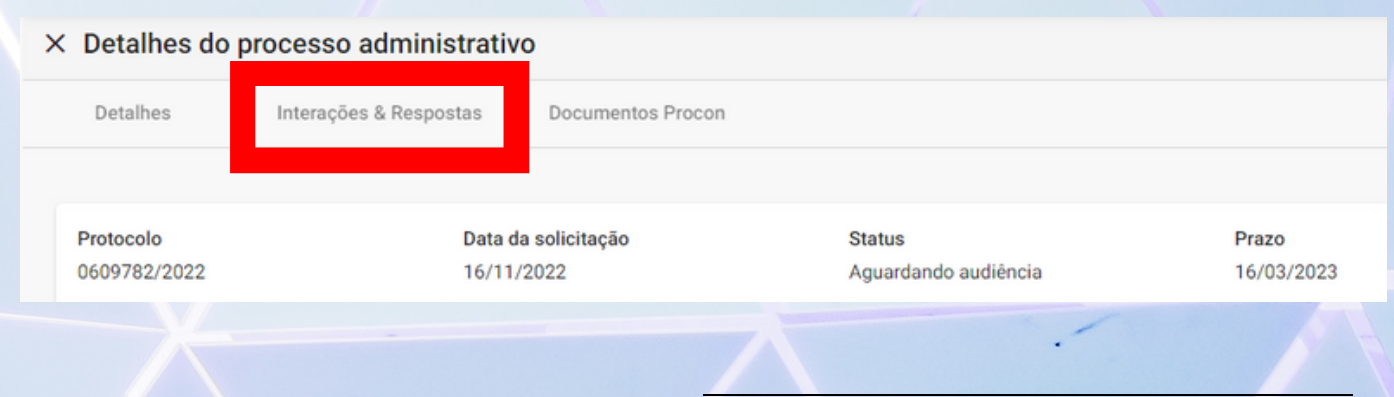

Na tela de Interações & Respostas são exibidos diversos trâmites do processo no formato de aplicativo de mensagem.

Note a mensagem com os dados do agendamento da audiência, que neste caso, será online, em 23 de janeiro de 2023, às 16h.

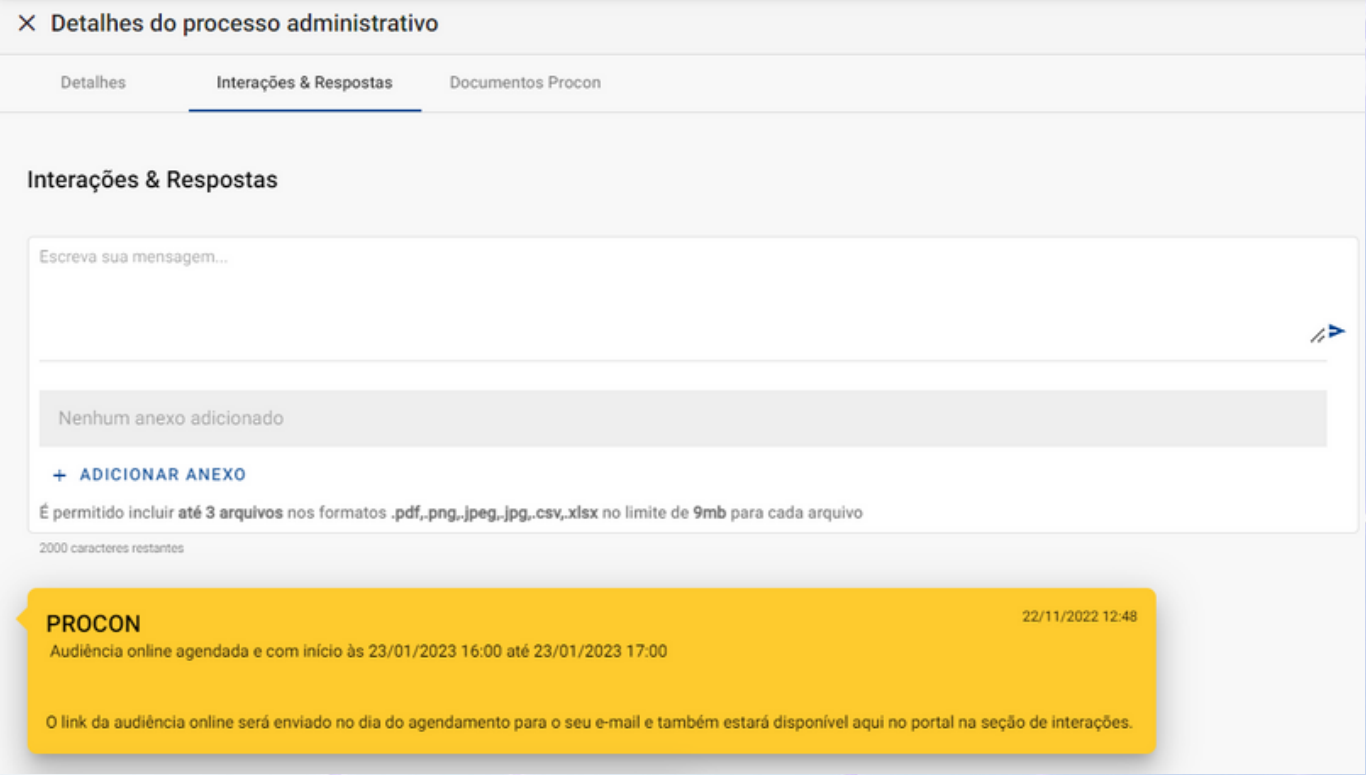

O link para acesso à sala do Microsoft Teams também é inserido em Interações & Respostas no dia da audiência.

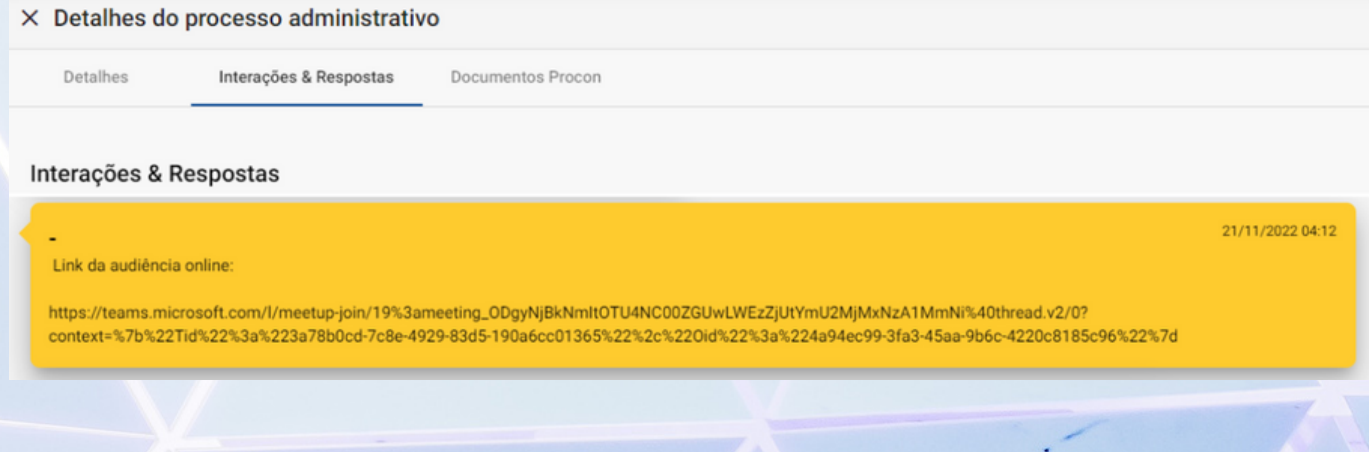

## **Grupos de fornecedores**

Empresas que pertençam ao mesmo grupo, compartilhem da mesma marca, ou tenham pessoas jurídicas ou físicas em comum na titularidade, podem ser agrupadas pelo Procon SP para fins de centralização de dados e de indicadores.

Esses grupos são cadastrados no sistema e podem gerar acesso compartilhado para as empresas que o compõem.

O administrador de sistema de empresa pertencente a um grupo poderá determinar quais usuários acessarão quais empresas do grupo.

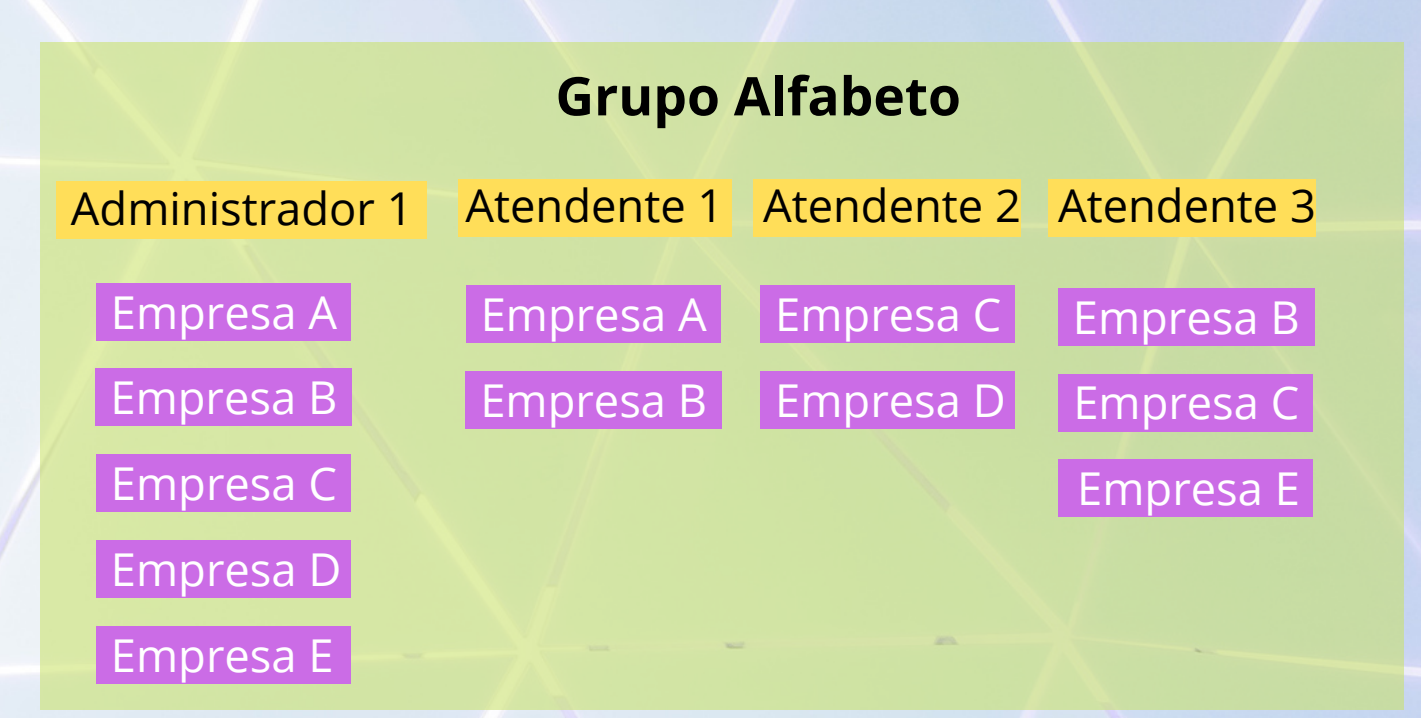

### **Franquias**

Empresas franqueadoras tem responsabilidade solidária sobre as ações das franqueadas no mercado de consumo (REsp 1.426.578-SP, Rel. Min. Marco Aurélio Bellizze, julgado em 23/6/2015, DJe 22/9/2015), tendo em vista que "as franqueadoras atraem para si responsabilidade solidária pelos danos decorrentes da inadequação dos serviços prestados em razão da franquia, tendo em vista que cabe a elas a organização da cadeia de franqueados do serviço".

Além disso, aos olhos do consumidor, a marca comum que as une, torna a franqueada representante local da franqueadora, logo, as estatísticas de demanda são centralizadas num único CNPJ da franqueadora e as notificações enviadas para um único endereço de e-mail.

## **Lista Evite esses Sites**

Empresas que não respondem as reclamações, não acessam o sistema e/ou não façam a solicitação de autenticação, podem ser incluídas por até cinco anos na Lista Evite Esses Sites:

**[https://sistemas.procon.sp.gov.br/evitesite/list/evitesite](https://sistemas.procon.sp.gov.br/evitesite/list/evitesites.php) [s.php](https://sistemas.procon.sp.gov.br/evitesite/list/evitesites.php)**

## **Tipos de atendimento**

Atualmente há três tipos de atendimentos disponíveis para os consumidores no portal:

- **Reclamação / Atendimento CIP**
- **Consulta**
- **Denúncia**

Os atendimentos são restritos aos moradores do Estado de São Paulo.

São regidos pela Portaria Normativa 247/2021 acessível no seguinte endereço de Internet:

https://www.procon.sp.gov.br/legislacao/

#### **Atendimento CIP**

Um atendimento CIP é uma reclamação de um(a) consumidor(a) sobre algum problema que ele tenha sofrido no mercado de consumo.

O fornecedor indicado pelo consumidor é notificado e tem dez dias para inserir uma resposta no sistema.

A resposta é analisada pelo consumidor que avalia se o pedido foi atendido. Caso tenha sido atendido, a reclamação é baixada.

Caso não tenha sido atendido, a reclamação é convertida em Processo Administrativo, sendo novamente o fornecedor notificado para responder em mais dez dias.

O consumidor novamente avalia e, se ainda assim não houve acordo entre as partes, o processo administrativo é enviado para a fila de um especialista, que o analisará e emitirá uma manifestação técnica, orientando o(a) consumidor(a) a respeito dos direitos dele(a) e sobre a possibilidade de recurso judicial.

#### **Reabertura de atendimento**

O sistema baixa automaticamente os atendimentos CIP em que o(a) consumidor(a) perdeu o prazo de manifestação. Entretanto, se o(a) consumidor(a) acessar o sistema no prazo de dez dias da baixa e caso a reclamação não tenha sido resolvida, ele pode solicitar a reabertura.

A reabertura, entretanto, segue com um outro número de protocolo e diretamente como processo administrativo, pois é um caso não resolvido em que anteriormente o fornecedor já teve a possibilidade de solução e/ou defesa.

Para saber se é uma reabertura, basta observar o nome do documento da CIP e do TNF nos processos administrativos. Se os números forem diferentes, então trata-se de reabertura. Esses documentos estão na aba Documentos Procon.

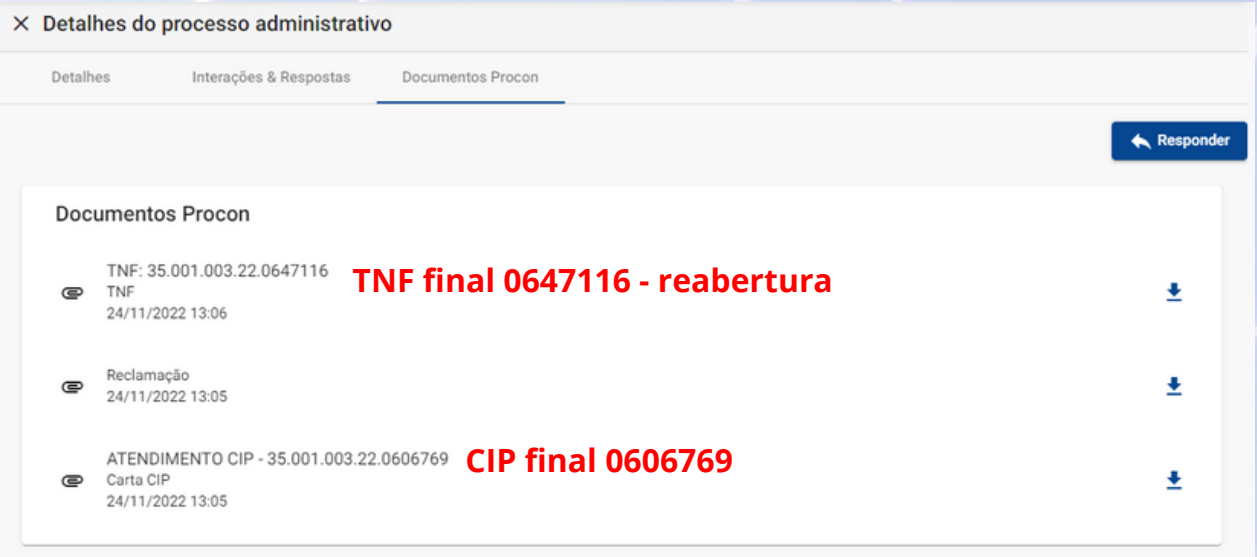

É importante destacar que as reaberturas sempre são novos protocolos de atendimentos CIP anteriores, ou seja, para ser uma reabertura é necessário que no atendimento anterior tenha sido enviada uma notificação para o fornecedor.

Entretanto, é possível que haja um atendimento anterior em que não tenha havido emissão de CIP, como é o caso das consultas ou atendimentos CIP cancelados. Neste caso não seria uma reabertura, mas um atendimento CIP com fluxo normal de emissão de CIP e prazos para a manifestação das partes.

Esse destaque é importante, pois nos arquivos CSV de processos administrativos existe uma coluna onde consta o número do atendimento anterior, mas que não necessariamente indica que o atual é uma reabertura.

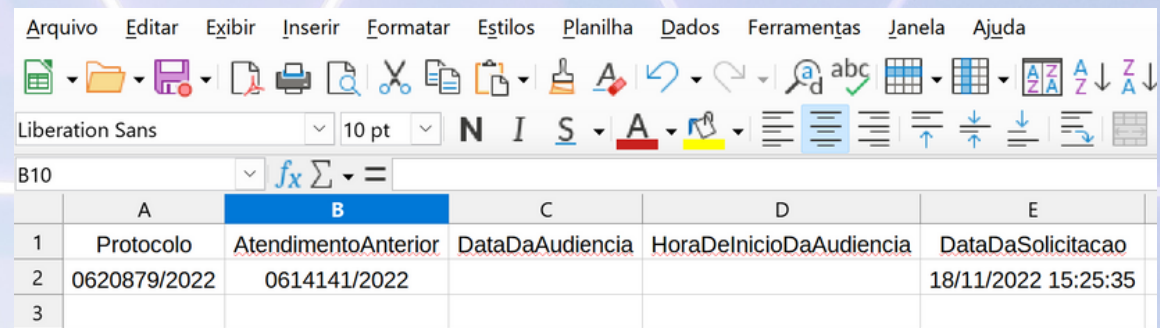

Neste exemplo específico, ao observar os documentos emitidos, percebe-se o mesmo número de protocolo para a CIP e para o TNF, indicando que não se trata de reabertura, oque não fica claro na planilha anterior.

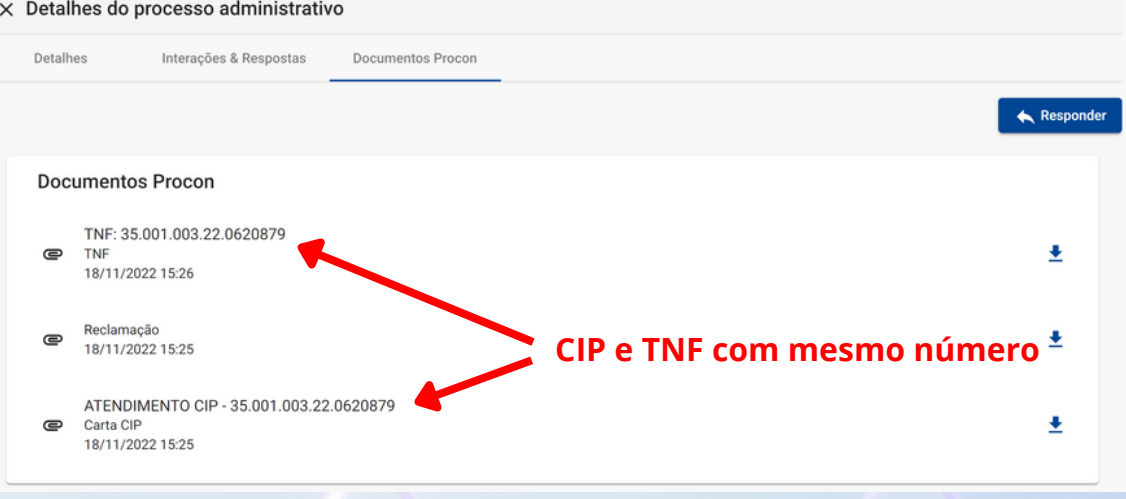

#### **Consulta**

Uma consulta é um atendimento onde um(a) consumidor(a) solicita o esclarecimento de alguma dúvida ou orientações sobre problemas de consumo.

Pode ser uma consulta genérica ou indicar algum fornecedor específico.

A consulta é encaminhada para uma fila de atendimento e respondida por um especialista. Como não envolve participação do fornecedor, nesse tipo de atendimento não há notificação, nem aparece no portal do fornecedor.

Uma consulta pode ser convertida em Atendimento CIP, com outro número de protocolo e fluxo normal, com notificações e prazos de resposta para as partes.

#### **Denúncia**

Uma denúncia é um tipo de atendimento que tem caráter coletivo, isto é, aborda um problema de consumo que atinge um grande número de consumidores.

A denúncia provoca uma atividade fiscalizatória, que após o devido processo administrativo sancionatório poderá resultar em algum tipo de sanção para o fornecedor.

É importante frisar que as denúncias que entram através do Procon-SP Digital são processadas e analisadas pela Diretoria de Atendimento e Orientação ao Consumidor - DAOC e, se fundamentadas, encaminhadas para a Diretoria de Fiscalização - Dfisc, que é responsável pela tramitação posterior.

Como processos administrativos sancionatórios (Dfisc) tramitam separadamente dos processos administrativos de reclamação(DAOC), eles não aparecem na mesma página do portal.

#### **Minhas dúvidas - sancionatório e legislação consumerista**

Para mais detalhes sobre processos administrativos sancionatórios e legislação consumerista, os usuários cadastrados no portal do fornecedor: https://fornecedor2.procon.sp.gov.br, após o login, no item de menu Minhas Dúvidas pode acessar uma lista de

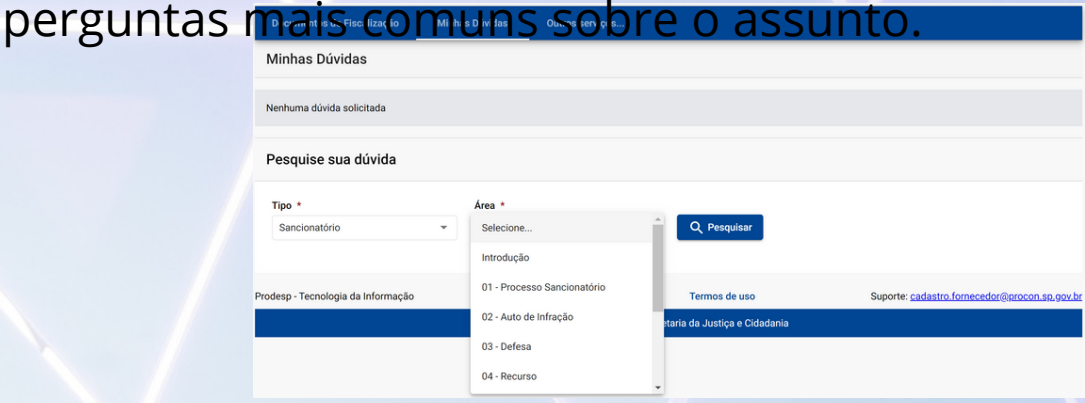

Todos os usuários já vinculados a um fornecedor: administradores e atendentes têm acesso a este menu, mas também é possível o acesso sem vínculo, somente fazendo o cadastro.

Na tela inicial: https://fornecedor2.procon.sp.gov.br clique em Cadastre seu usuário.

Para mais detalhes, acesse o manual específico no rodapé da mesma página.

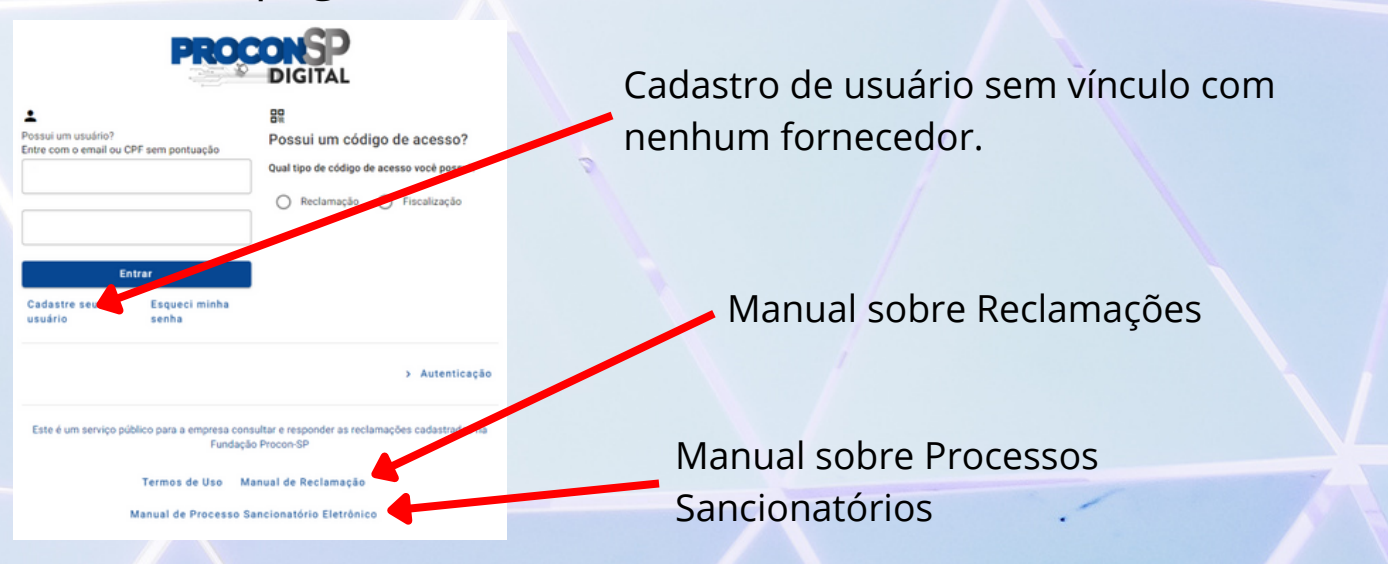

Depois, basta preencher o formulário de cadastro e clicar em cadastrar.

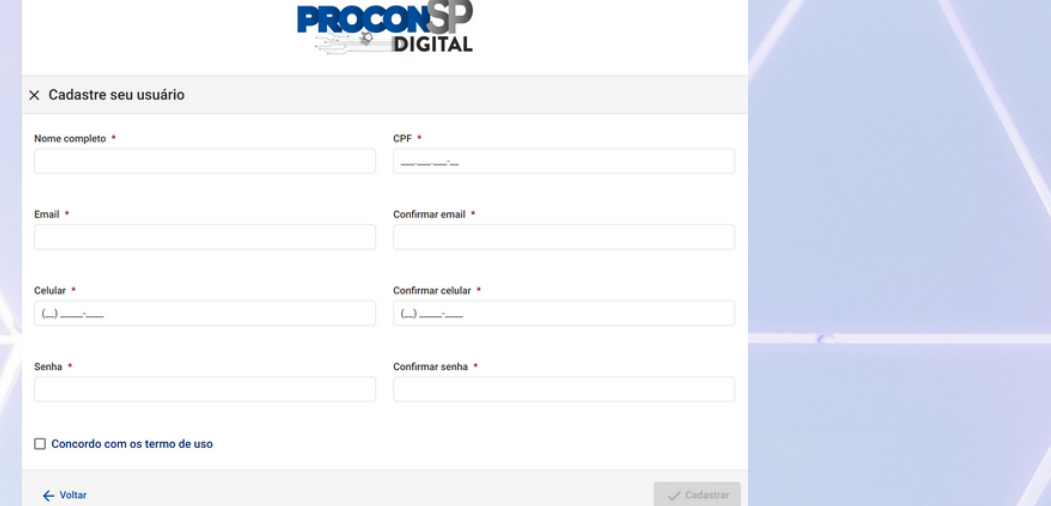

Se após a pesquisa ainda restar alguma dúvida, é possível contatar a Diretoria de Assuntos Jurídicos - DAJ através do link Encaminhe a sua dúvida. Esse link só aparece no final da página, se algum item da lista for selecionado.

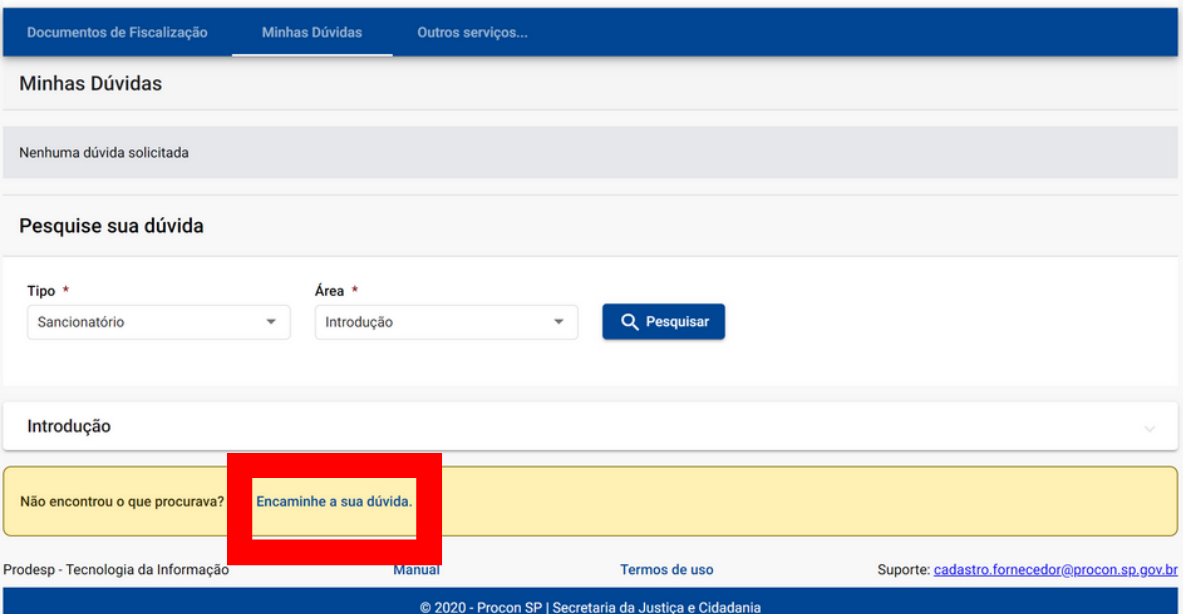

## **Selo eficiência**

O selo eficiência é regulado pela Portaria Normativa 55/2022, com alterações na Portaria Normativa 146/2022, acessíveis pelo seguinte endereço de Internet:

https://www.procon.sp.gov.br/legislacao/

Visa destacar os fornecedores que alcançaram altos índices de solução das reclamações e que poderão utilizar o selo em seu site, redes sociais e material publicitário durante sua validade.

Critérios para concessão:

- Ser empresa de grande porte, assim definidas no artigo 3º, parágrafo único da Lei nº 11.638, de 28 de dezembro de 2007.
- Estar certificada no sistema.
- Fator de resolutividade igual ou maior que 85% em cada um dos três meses auditáveis.
- Não ter tido auto de infração no período.

Para saber se o fornecedor atingiu o índice necessário à obtenção do selo no período, clique em Outros serviços, no menu superior e depois em Selo Eficiência.

Se o índice ainda não foi atingido, será exibida uma mensagem correspondente, conforme a imagem a seguir.

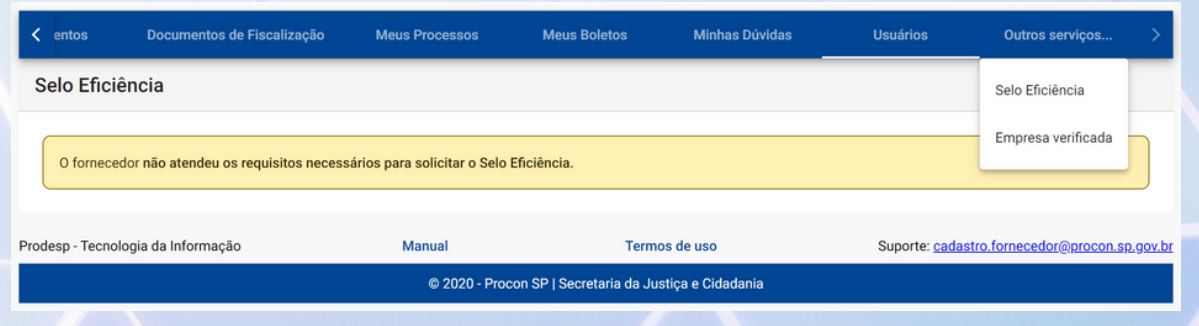

Se o índice de solução for atingido, aparecerá a instrução para o envio de documento comprobatório do porte da empresa. Conforme o parágrafo §4º da Portaria Normativa 55/2022 – **"A comprovação do porte econômico do fornecedor se dará por declaração subscrita por contador devidamente habilitado no órgão de classe comprovado por documento."**

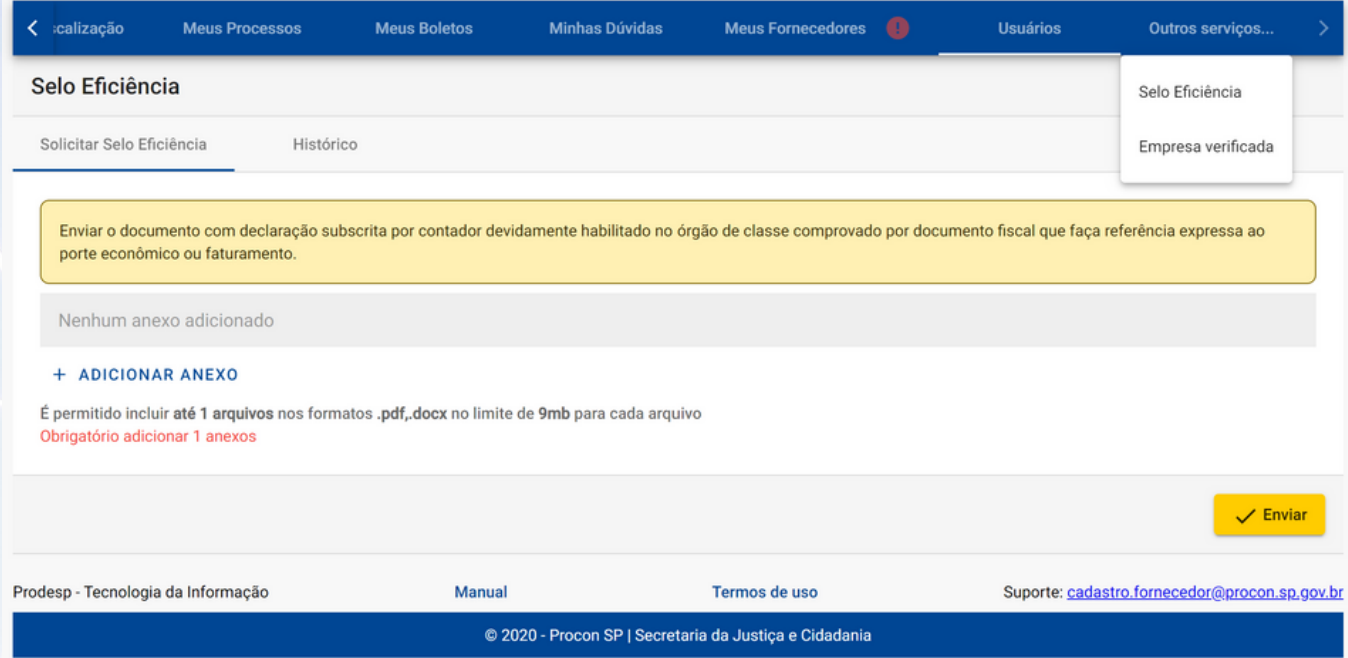

Enviado o documento, a solicitação do selo será enviada para análise. Basta aguardar.

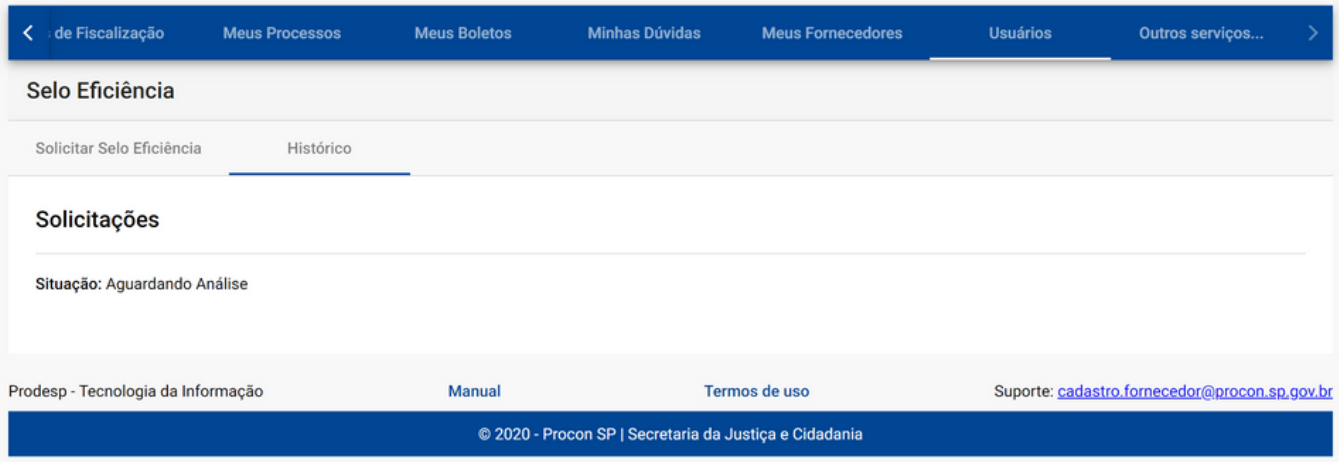

#### Meses auditáveis

Portaria Normativa 55/2022, §2º – "Consideram-se como auditáveis o terceiro, quarto e quinto mês que antecedem a solicitação do selo, devendo-se considerar sempre o mês completo."

Ou seja, dentro do período de cinco meses mais recente, excluem-se o mês atual e o anterior.

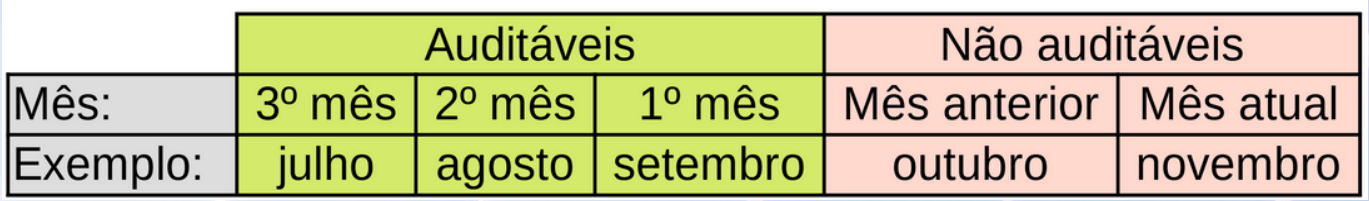

#### Fator de resolutividade

Conforme especifica a Portaria Normativa 55/2022, para o cálculo do fator de resolutividade consideram-se somente os atendimentos de 1ª fase (atendimentos CIP/reclamações) excluindo-se as desistências e cancelamentos.

Este fator indica o índice de solução da 1ª fase, considerando apenas as baixas dos atendimentos abertos num determinado mês. A referência é a data da solicitação pelo(a) consumidor(a), por isso a necessidade de não auditar o mês corrente e o anterior, em que ainda podem restar atendimentos não baixados.

O cálculo é sempre feito sobre o mês anterior, na virada do mês atual para o seguinte.

Baixado + Baixado pelo Sistema Fator de Resolutividade Baixado + Baixado pelo Sistema + Processo Administrativo

### **Selo empresa verificada**

O selo empresa verificada é regulado pela Portaria Normativa 54/2022, acessível pelo seguinte endereço de Internet: https://www.procon.sp.gov.br/legislacao/

**"§2º – O selo será elegível a todos os fornecedores de produtos e serviços que possuírem certificação digital."**

Todo fornecedor que se autenticar no sistema utilizando um certificado digital, poderá solicitar a emissão do selo empresa verificada. Veja o tópico anterior **Solicitar autenticação com certificado digital**, para detalhes sobre a certificação.

Para conferir se a empresa é verificada, acesse o item Outros Serviços no menu superior e clique em Empresa verificada.

Na aba Baixar documento de empresa verificada, serão exibidas as empresas com selo indisponível e com selo emitido.

No exemplo a seguir, a empresa Delta Ltda. ainda não tem certificação, enquanto a empresa Gama Ltda. já tem, podendo emitir o selo clicando em Ver selo empresa verificada.

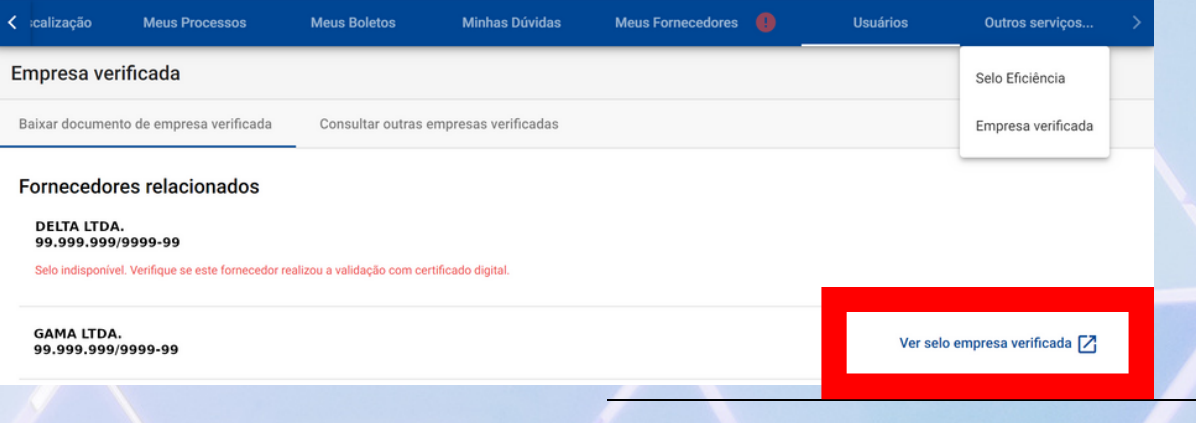

O sistema gerará um arquivo de imagem com o selo semelhante à imagem a seguir.

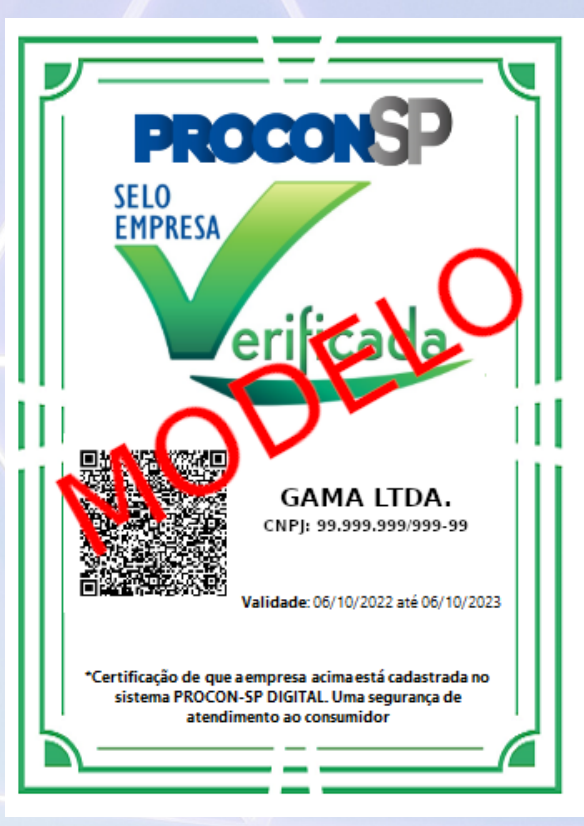

Note que a validade do Selo é de um ano, conforme Portaria 054/2022 (https://www.procon.sp.gov.br/legislacao/), devendo ser renovada anualmente.

O vencimento do selo não altera o acesso ao sistema e quaisquer das suas funcionalidades, mas sua renovação demonstra ao consumidor que a empresa está cadastrada no Procon SP, e é divulgado no Procon em Números (https://www.procon.sp.gov.br/procon-em-numeros/).

Além disso, o Selo Empresa Verificada é definido como atenuante em eventual autuação pela Diretoria de Fiscalização conforme Portaria Normativa nº 229/2022, art. 44, I, d (https://www.procon.sp.gov.br/legislacao/).

### **Não me ligue**

O Não me ligue é um cadastro no qual os consumidores titulares de linha telefônica do Estado de São Paulo poderão inscrever os respectivos números e, assim, evitar o recebimento de chamadas das empresas de telemarketing ou dos fornecedores que se utilizam desta modalidade de oferta de produtos e serviços/cobranças.

Em caso de denúncias, um fornecedor poderá ser autuado e sofrer sanções, então é necessário que antes de ligar, pesquise se o telefone do consumidor foi bloqueado para esse tipo de ligações.

Para ter acesso ao cadastro dos telefones bloqueados, o fornecedor deve se autenticar no sistema com certificado digital, conforme orientações disponíveis neste manual.

Após o login, o Não me ligue está disponível no item Outros serviços, no menu superior

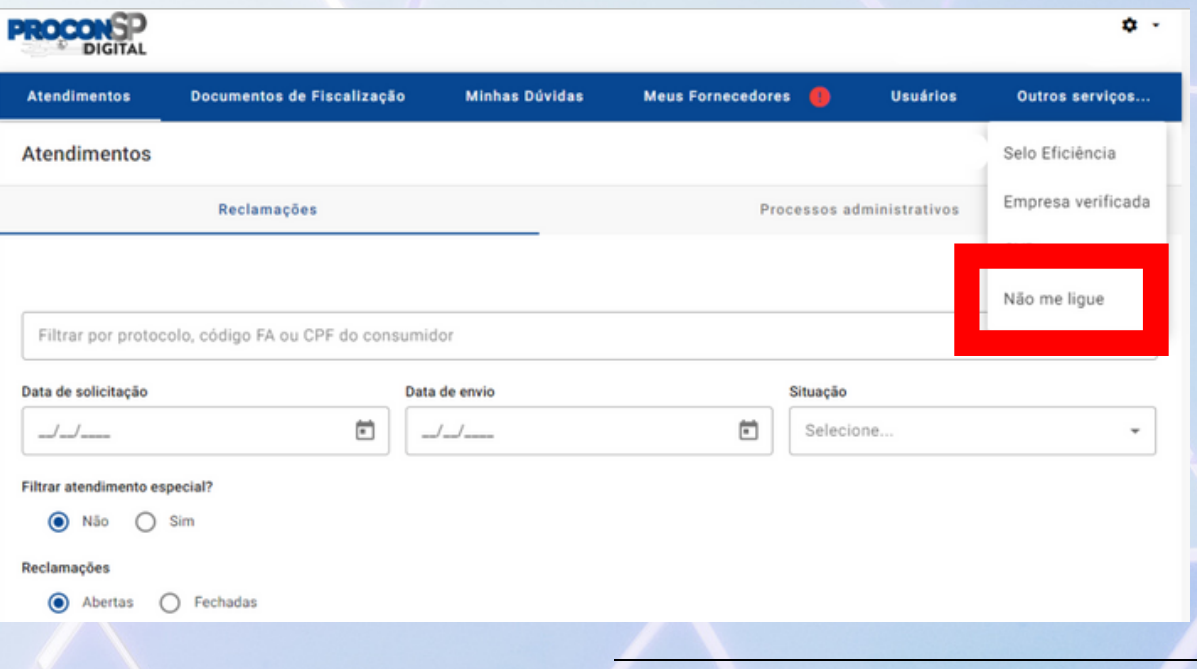

## **Não me ligue**

Na tela do Não me ligue é possível fazer diretamente a pesquisa do número ou baixar o arquivo com o banco de dados completo em formato CSV, que atualmente ultrapassa os três milhões de números de telefone.

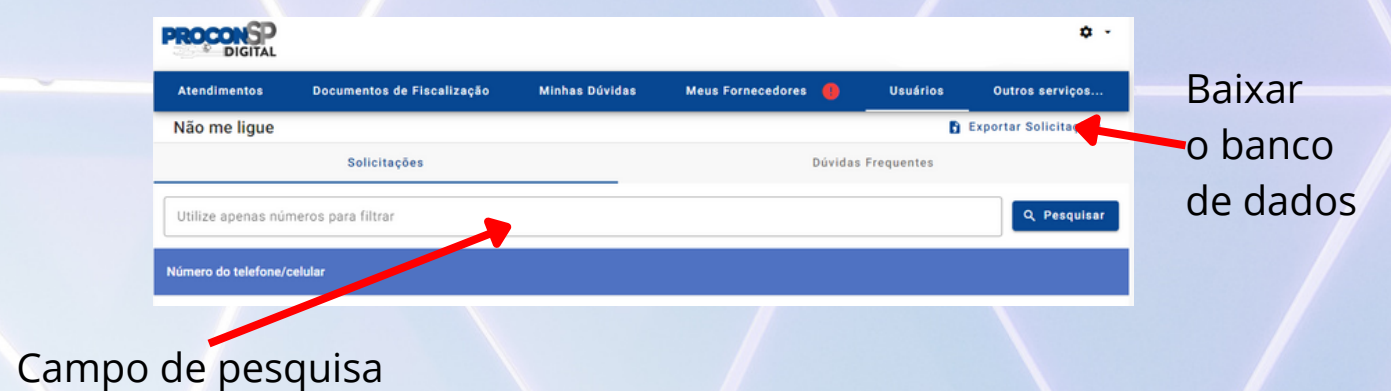

Em caso de dúvidas, há uma aba específica para Dúvidas Frequentes.

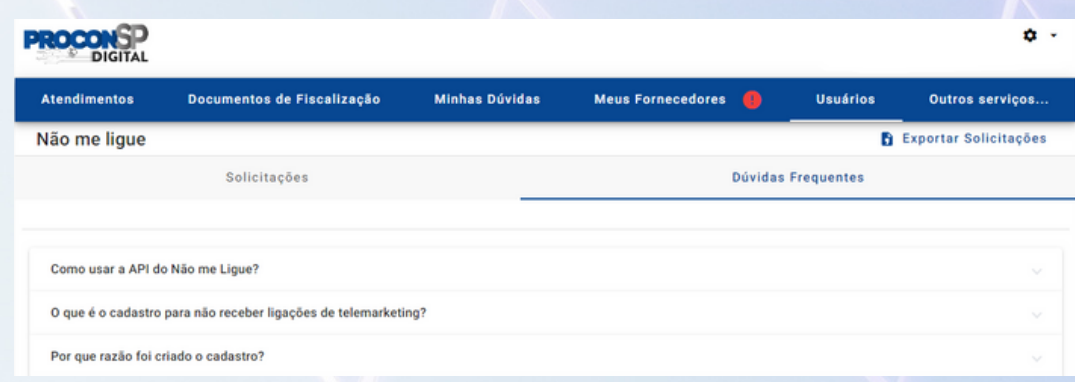

Para usuários avançados, é possível acessar o banco de dados via API - Application Programming Interface. Para detalhes acesse o manual em: https://acesse.dev/proconapi-nml.